# Business LAN R800+

© 2006 LANCOM Systems GmbH, Wuerselen (Germany). All rights reserved.

While the information in this manual has been compiled with great care, it may not be deemed an assurance of product characteristics. LANCOM Systems shall be liable only to the degree specified in the terms of sale and delivery.

The reproduction and distribution of the documentation and software included with this product is subject to written permission by LANCOM Systems. We reserve the right to make any alterations that arise as the result of technical development.

All explanations and documents for registration of the products you find in the appendix of this documentation, if they were present at the time of printing.

#### **Trademarks**

Windows<sup>®</sup>, Windows  $XP^{®}$  and Microsoft<sup>®</sup> are registered trademarks of Microsoft, Corp.

The LANCOM Systems logo, LCOS and the name LANCOM are registered trademarks of LANCOM Systems GmbH. All other names mentioned may be trademarks or registered trademarks of their respective owners.

This product includes software developed by the OpenSSL Project for use in the OpenSSL Toolkit [http://](http://www.openssl.org/) [www.openssl.org/](http://www.openssl.org/).

This product includes cryptographic software written by Eric Young ([eay@cryptsoft.com\)](mailto:eay@cryptsoft.com).

This product includes software developed by the NetBSD Foundation, Inc. and its contributors.

Subject to change without notice. No liability for technical errors or omissions.

LANCOM Systems GmbH Adenauerstr. 20/B2 52146 Wuerselen Germany [www.lancom.de](http://www.lancom.de)

Wuerselen, March 2006

# Introduction Introduction

# <span id="page-2-0"></span>Preface

### <span id="page-2-1"></span>Thank you for placing your trust in this product.

With the Business LAN R800+ you have chosen a powerful router that possesses integrated ADSL and ISDN interfaces by default as well as an integrated 4-port switch. With this router you can simply and comfortably connect individual PCs or whole local networks to the high-speed Internet.

# <span id="page-2-2"></span>Security settings

For a carefree use of your device, we recommend to carry out all security settings (e.g. Firewall, encryption, access protection, charge lock), which are not already activated at the time of purchase of your device. The LANconfig wizard 'Check Security Settings' will support you accomplishing this. Further information regarding this topic can be found in chapter 'Security settings'.

We ask you additionally to inform you about technical developments and actual hints to your product on the Web pag[e www.lancom.de,](http://www.lancom.de) and to download new software versions if necessary.

# <span id="page-2-3"></span>User manual and reference manual

The documentation of your device consists of three parts: the installation guide, the user manual and the reference manual.

You are now reading the user manual. It contains all information you need to start your Router. It also contains the most important technical specification for the device.

The reference manual can be found on the CD as an Acrobat (PDF) document. It is designed as a supplement to the user manual and goes into detail on topics that apply to a variety of devices. These include for example:

- Systems design of the LCOS operating system
- **Configuration**
- Management
- **Diagnosis**
- **Security**
- Routing and WAN functions
- **Firewall**
- Quality of Service (QoS)
- Virtual Local Networks (VLAN)
- Voice Communications for computer networks using voice over IP (VoIP)

- **Backup Solutions**
- **LANCAPI**
- Further server services (DHCP, DNS, charge management)

#### This documentation was compiled …

...by several members of the staff from a variety of departments in order to ensure you the best possible support when using your product.

In case you encounter any errors, or just want to issue critics or enhancements, please do not hesitate to send an email directly to: [info@lancom.de](mailto:info@lancom.de)

**Note** The online services (**www.lancom.de**) are available to you around the clock should you have any queries regarding the topics discussed in this manual or require any further support. In addition support from LANCOM Systems is also available to you. Telephone numbers and contact information for T-Systems Router support can be found on a separate insert.

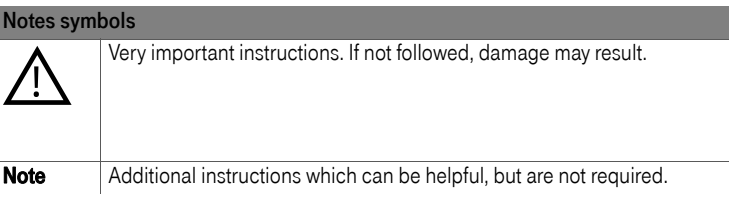

<span id="page-4-0"></span>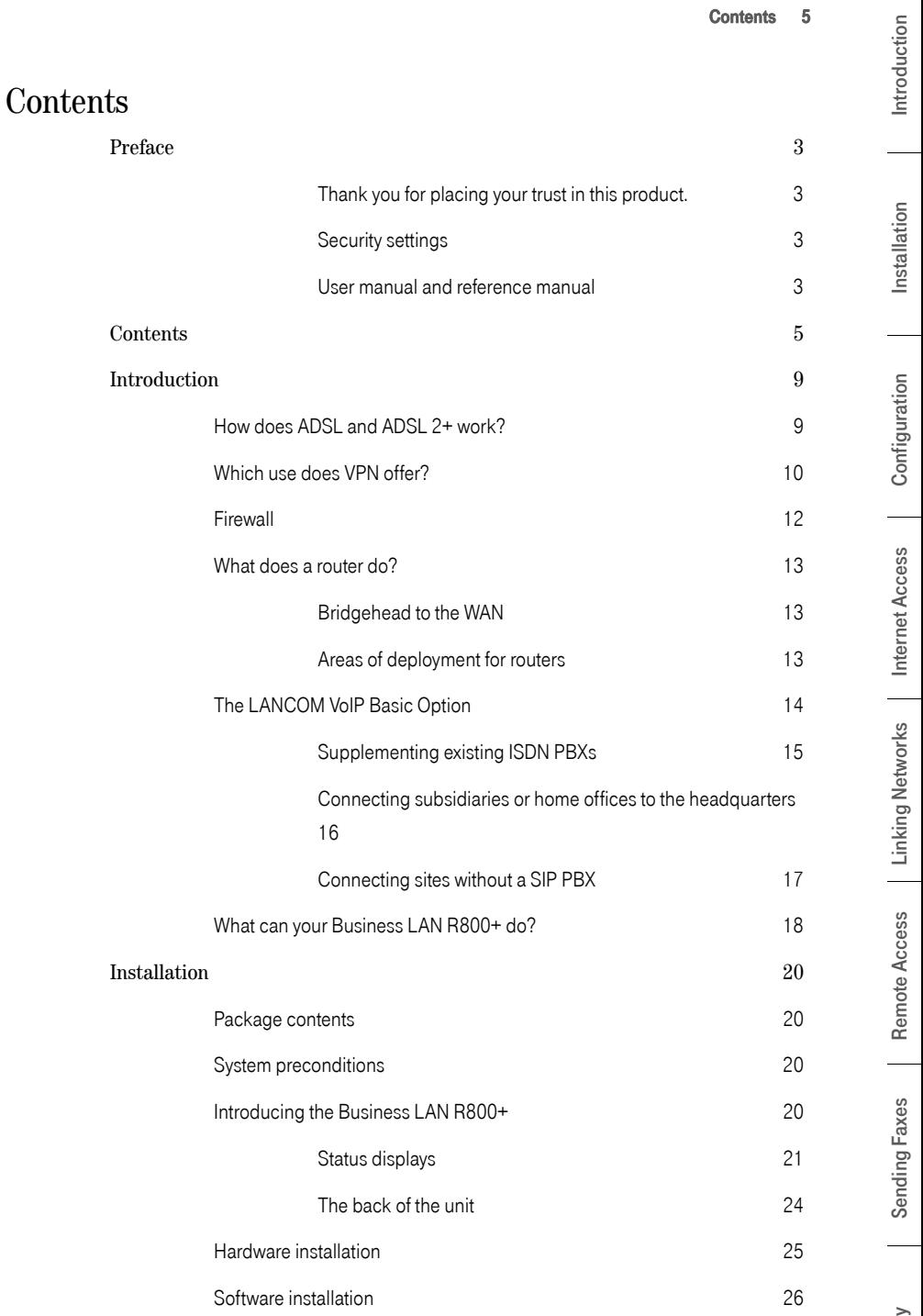

Security

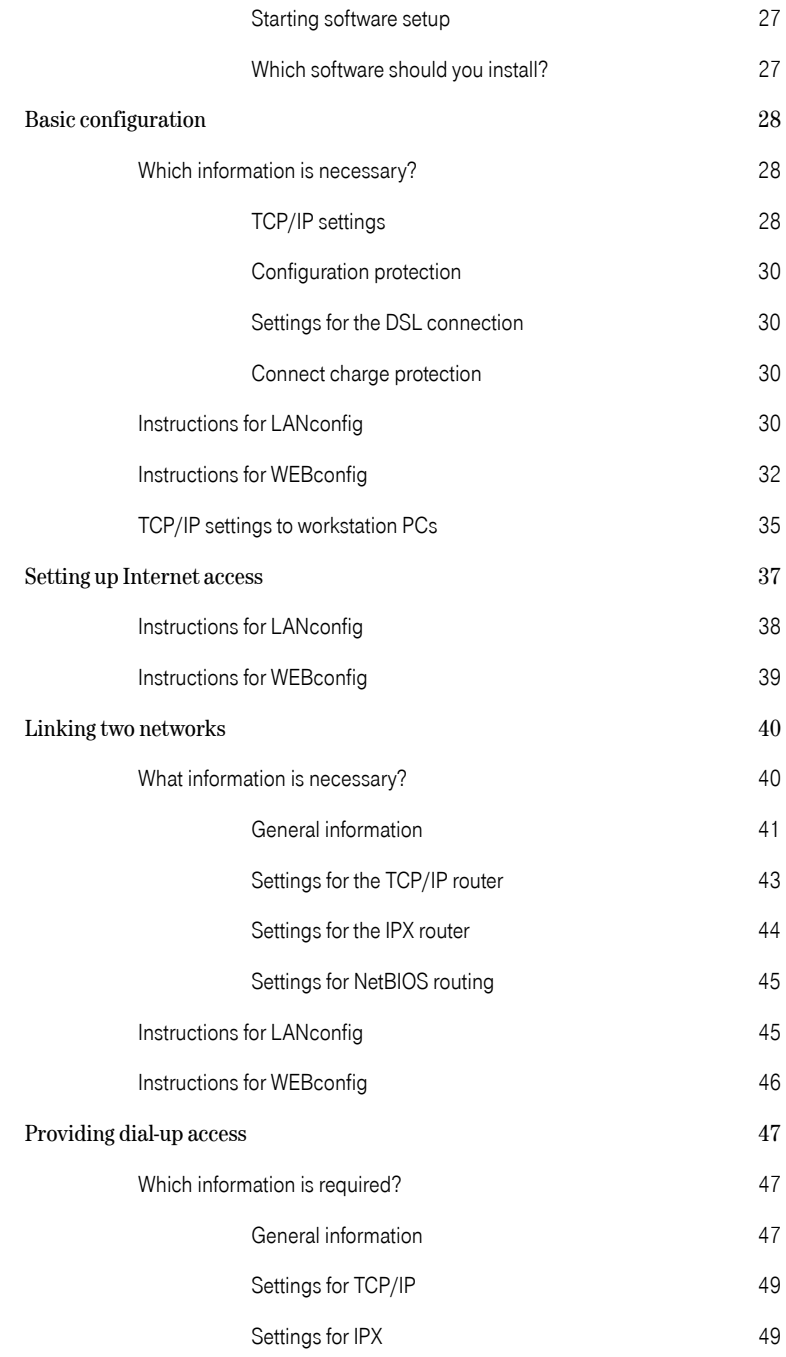

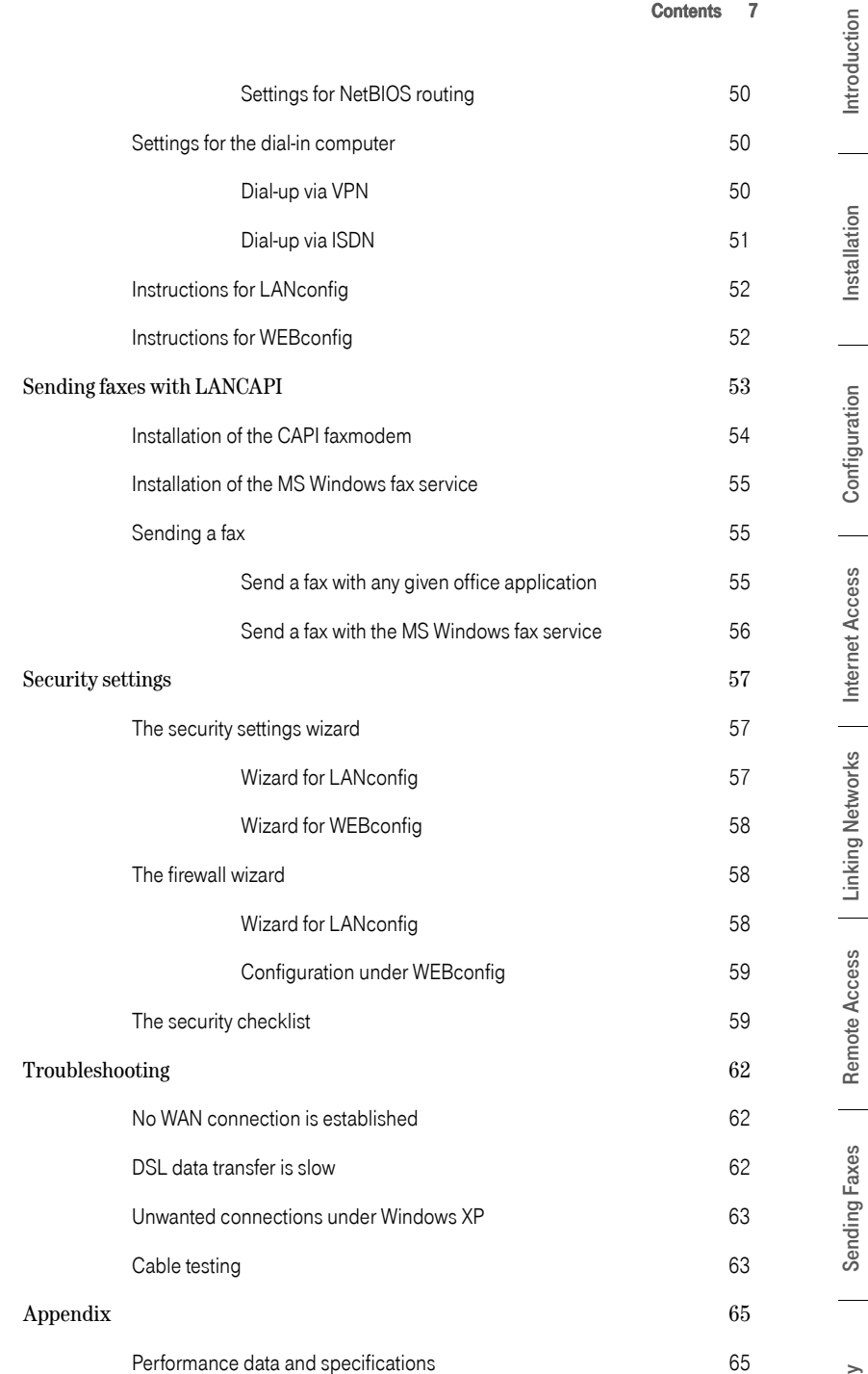

Contents 7

Introduction

Installation

Configuration

Internet Access

Linking Networks

Remote Access

Sending Faxes

Security

#### 8 Contents

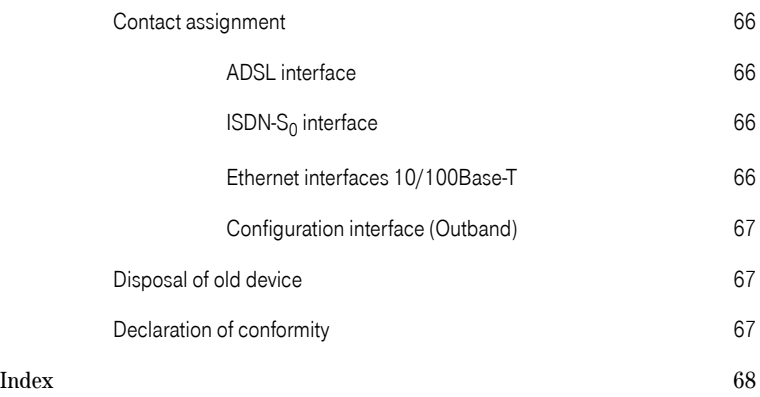

# <span id="page-8-0"></span>Introduction

<span id="page-8-8"></span>The models Business LAN R800+ are fully-featured routers that therefore also can be used in combination with the integrated firewall for providing secure Internet access to a complete local network (LAN).

With the integrated VPN option enables the devices act as powerful Dynamic VPN gateways for external offices or mobile users.

The devices offer each an ADSL connector and also an ISDN connector. The ISDN line can be used as back-up for the DSL connection, for remote management of the router, as basis for the office communication via LANCAPI or for establishing VPN connections to remote sites with dynamic IP addresses.

By using the Voice over IP function, these devices can transfer voice data over broadband Internet connections as well.

# <span id="page-8-1"></span>How does ADSL and ADSL 2+ work?

ADSL (Asymmetric Digital Subscriber Line) is currently the most common broadband Internet connection technology. Standard and almost ubiquitous telephone lines (analog or DSL) are the basis for DSL data transfer to the nearest telephone exchange. From here, the data is passed directly on to the Internet over high-speed connections.

<span id="page-8-12"></span><span id="page-8-11"></span><span id="page-8-5"></span><span id="page-8-4"></span><span id="page-8-2"></span>The asymmetric ADSL version of DSL was designed for applications in which the user receives high volumes of data but only transmits relatively small volumes, e.g. for accessing the world wide web (www). With an ADSL connection, a user can download at up to 8 Mbps ("downstream") and upload at up to 800 Kbps ("upstream"). These maximum rates can be reduced as required by the ADSL provider.

To satisfy the strongly increasing demand for higher bandwidths, the standards ADSL 2 and ADSL 2+ provider higher data rates as a basis for applications such as video streaming or high-definition TV (HDTV) over the Internet. Depending on the Internet provider, ADSL 2 devices support data rates of up to 12 Mbps, and ADSL 2+ devices support up to 24 Mbps. Handshake routines during connection establishment ensure that the standards ADSL, ADSL 2 and ADSL 2+ are intercompatible.

<span id="page-8-13"></span><span id="page-8-10"></span><span id="page-8-9"></span><span id="page-8-7"></span><span id="page-8-6"></span><span id="page-8-3"></span>With ADSL, all traditional telephony applications (telephone, fax, answering machine, PBX) can still be used without restrictions. So-called splitters make this possible. Splitters are devices that separate the telephone line's "voice frequencies" from the "data frequencies" and ensure that the signals are forwarded to the appropriate networks.

A splitter is also used at the subscriber end to permit ADSL modems/routers and conventional telephone equipment to be used at the same time. The ADSL/ADSL 2+ modem is integrated directly in the device. It can be directly connected to the splitter with the supplied cable.

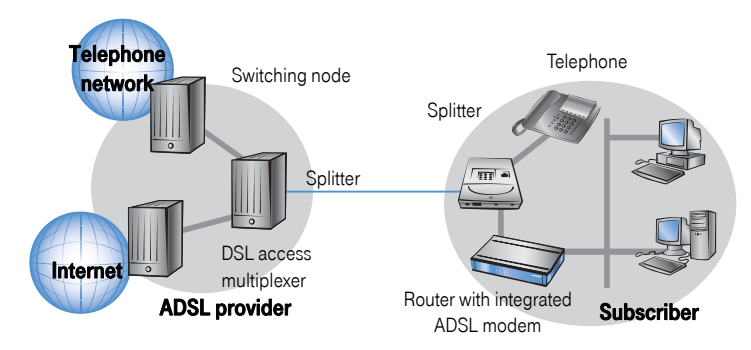

<span id="page-9-1"></span>ADSL can operate over modern ISDN telephone service as well as conventional analog service (POTS – Plain Old Telephone Service). Both telephone systems use different technical specifiations.

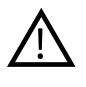

 A Business LAN R800+ device can only be used with ADSL-over-ISDN service, as they are offered at all T-DSL accounts from the Deutsche Telekom.

<span id="page-9-0"></span>Which use does VPN offer?

A VPN (**V**irtual Private Network) can be used to set up cost-effective, public IP networks, for example via the Internet.

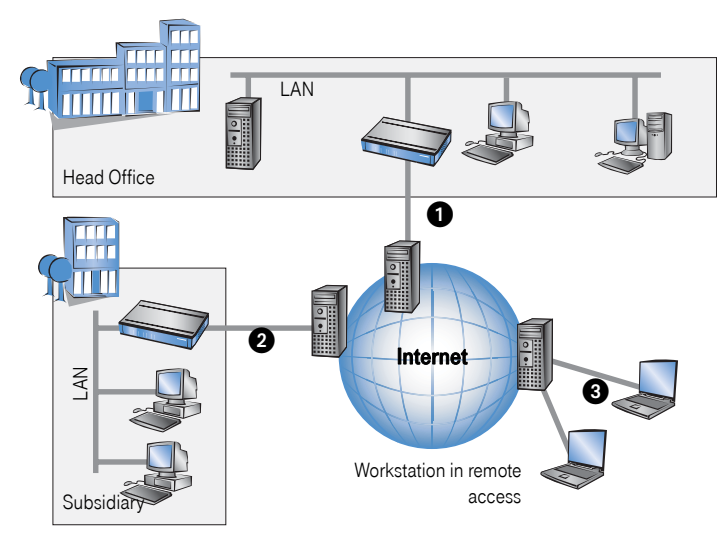

The following structure results when using the Internet instead of direct connections :

All participants have fixed or dial-up connections to the Internet. Expensive dedicated lines are no longer needed.

- 1. All that is required is the Internet connection of the LAN in the headquarters. Special switching devices or routers for dedicated lines to individual participants are superfluous.
- 2. The subsidiary also has its own connection to the Internet.
- 3. The RAS PCs connect to the headquarters LAN via the Internet.

The Internet is available virtually everywhere and typically has low access costs. Significant savings can thus be achieved in relation to switched or dedicated connections, especially over long distances.

The physical connection no longer exists directly between two participants; instead, the participants rely on their connection to the Internet. The access technology used is not relevant in this case: ideally is the use of broadband technologies such as DSL (Digital Subscriber Line). But also a conventional ISDN line can be used.

The technologies of the individual participants do not have to be compatible to one another, as would be the case for conventional direct connections. A single Internet access can be used to establish multiple simultaneous logical connections to a variety of remote stations.

<span id="page-10-0"></span>The resulting savings and high flexibility makes the Internet (or any other IP network) an outstanding backbone for a corporate network.

# <span id="page-11-0"></span>Firewall

<span id="page-11-4"></span><span id="page-11-2"></span>The integrated Stateful Inspection Firewall ensures an effective protection against undesired intrusion in your network by permitting only incoming data traffic as reaction to outgoing data traffic. The router's IP masquerading function hides all workstations of the LAN behind a single public IP address. The actual identities (IP addresses) of the individual workstations remain concealed. Firewall filters of the router permit specific IP addresses, protocols and ports to be blocked. With MAC address filters it is also possible to specifically monitor the access of workstations in the LAN to the IP routing function of the device.

<span id="page-11-5"></span>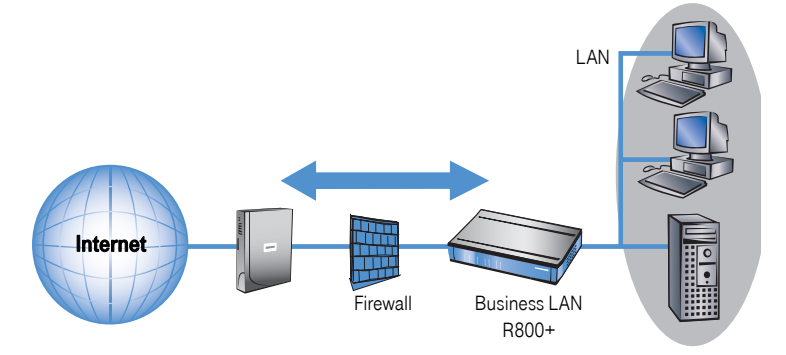

Further important features of the Firewall are

<span id="page-11-3"></span>**Intrusion Detection** 

Break-in attempts into the local network or on the central Firewall are recognized, repelled and logged by the Intrusion Detection system (IDS) of the Business LAN R800+. Thereby it can be selected between logging within the device, email notification, SNMP trap or SYSLOG alarms.

<span id="page-11-1"></span>Denial-of-Service Protection

Attacks from the Internet can be break-in attempts as well as attacks with the aim of blocking the accessibility and functionality of individual services. Therefore a Business LAN R800+ is equipped with appropriate protective mechanisms, which recognize well-known hacker attacks and which guarantee the functionality.

- <span id="page-11-7"></span>■ Quality-of-Service / Traffic management The generic term Quality-of-Service (brief: QoS) summarizes the functions of the device which guarantee certain service qualities. The advantage is that the QoS functions can take place by means of the existing powerful classification methods of the Firewall (e.g. limitation of subnetworks, single workstations or certain services). Guaranteed minimum bandwidths give priority to enterprise critical applications, VoIP PBX installations or certain user groups.
- <span id="page-11-6"></span>Note More details about the function of the Stateful Inspection Firewall of your Router can be found in the reference manual on the CD.

# <span id="page-12-0"></span>What does a router do?

<span id="page-12-5"></span>**Note** The following sections describe the functionality of routers in general. The functions supported by your device are listed in the table ["What can your](#page-17-0)  [Business LAN R800+ do?" on page 18](#page-17-0).

<span id="page-12-6"></span>Routers connect LANs at different locations and individual PCs to form a Wide Area Network (WAN). With the appropriate rights, any computer in this WAN can access other computers and services of the complete WAN (as with 'PC 1' accessing 'Server A' in the remote LAN in the diagram).

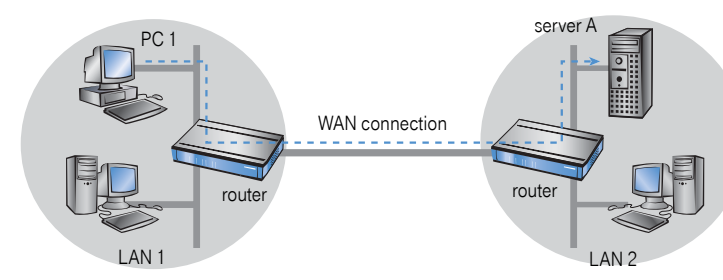

Connecting a LAN to the Internet does not technically differ from coupling two LANs. The only difference is that it is not just a handful of computers behind the Internet provider's router. Instead, it is the net of the networks - the public Internet.

### <span id="page-12-1"></span>Bridgehead to the WAN

All routers have at least two connections:

- at least one for the LAN
- at least one for WAN connections

In addition to LAN connectivity (10/100 Mbps Ethernet), several models also offer an integrated switch. For the connecting to the WAN, the routers use ISDN, xDSL/cable or ADSL connectors. Several devices contain additionally a wireless network card and can thus integrate also stations of WLANs (Wireless LANs) into the routing.

The router's task is to transfer data from the local network to the target network via a suitable WAN connection. Data is also transferred from the WAN to the desired recipients in the LAN.

### <span id="page-12-2"></span>Areas of deployment for routers

Routers are mainly used for the following applications:

<span id="page-12-4"></span><span id="page-12-3"></span>Internet access for a LAN (e.g. via DSL or ISDN)

<span id="page-13-7"></span><span id="page-13-3"></span>The Internet consists of countless large and small networks that are interconnected into the world's largest WAN via routers. The router links all the workstation computers on your local area network to the global Internet. Security functions such as IP masquerading protect your LAN against unauthorized access from outside.

<span id="page-13-4"></span>**LAN to LAN coupling (via VPN or ISDN)** 

LAN to LAN coupling links individual LANs to form one large network, even if this means crossing continents. A typical example: A branch office is to be connected to the LAN of the headquarters. In principle, you can connect LANs in two ways:

□ High-speed coupling via VPN

The fastest and most economical LAN to LAN links are possible with VPN (Virtual Private Network) technology, as VPN uses the Internet as the basis for its communications. The fast xDSL connection of the router comes into its own here. The precondition: a VPN gateway with access to the Internet is required on either side of the network interconnection.

<span id="page-13-8"></span>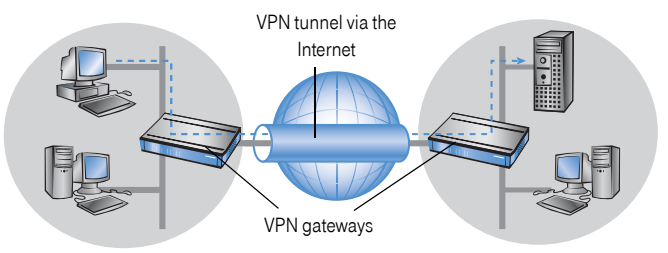

- <span id="page-13-5"></span><span id="page-13-2"></span>□ Conventional via ISDN Without VPN, a LAN to LAN interconnection can alternatively be realized via ISDN. In this case, an intelligent line management and sophisticated filter mechanisms keeps connection costs low.
- $\blacksquare$  Remote access to the company network (via VPN or ISDN)

The work of many office workers in modern organizations is less and less dependent on any definite location—the most important factor here is unimpaired access to shared and freely available information.

<span id="page-13-6"></span><span id="page-13-1"></span>Remote Access Service (RAS) is the magic word here. Employees working from home or field staff can dial into the company network via VPN or ISDN. When working with remote access via ISDN, the router protects the company network: the call back function only grants access to known and registered users.

# <span id="page-13-10"></span><span id="page-13-0"></span>The LANCOM VoIP Basic Option

<span id="page-13-11"></span><span id="page-13-9"></span>The term Voice over IP (VoIP) refers to voice communications over computer networks based on the Internet protocol (IP). The core idea is to provide the functions of traditional telephony via cost-effective and wide-spread networking structures such as the Internet. VoIP itself is not a standard, rather it is a collective term for the various technologies (equipment, protocols, voice encoding, etc.) which make voice communications in IP networks possible.

Voice over IP solutions offers advantages across a broad spectrum of applications, starting with small companies and extending to large corporations with extensive networks of subsidiaries. In the following section, we will demonstrate a number of examples.

### <span id="page-14-0"></span>Supplementing existing ISDN PBXs

<span id="page-14-2"></span>VoIP functions can be conveniently added in to existing telephone structures by using a Business LAN Router with VoIP option. The Business LAN Router with VoIP option is connected to an ISDN extension line of an ISDN PBX.

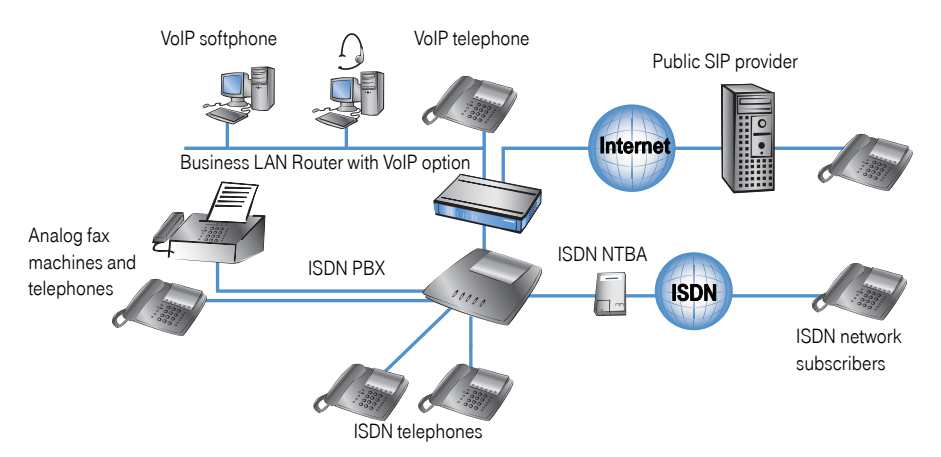

Telephone calls over the PBX and its ISDN telephones remain possible just as before; the telephones remain available under the familiar telephone numbers. This application additionally offers the following options:

- <span id="page-14-3"></span>■ In addition to the ISDN telephones, VoIP telephones or VoIP softphones can be included in the telephone infrastructure. VoIP subscribers in the internal LAN are also able to call external ISDN subscribers.
- The ISDN telephones continue to function, and additionally they can call all of the internal VoIP telephones and softphones in the LAN.
- <span id="page-14-1"></span> Calls to external SIP subscribers who use the same Internet provider are often available at no cost.
- With the appropriate connection to a public SIP provider, any other SIP subscriber worldwide can be called, irrespective of the provider network. As an alternative to a direct ISDN connection, ISDN network subscribers can also be reached over a diversion via the SIP provider. The costs depend on the provider's particular tariff models.

Note Detailed information about configuration is available in the LCOS reference manual.

Frequently, long-distance and overseas calls via an SIP provider are significantly cheaper than the traditional telephone connection.

In this constellation, the Business LAN Router with VoIP option takes over the switching of the calls. The device can be individually configured, for example, to use the access codes to decide upon the switching of a call either via the ISDN interface, or via the Internet as a VoIP call.

**Note** The extent of integration into the existing telephony infrastructure depends on the possibilities available with the existing ISDN PBX. Certain systems can handle calls over special lines by mapping and forwarding them to extension lines. For further information, please consult the documentation for your ISDN PBX.

### <span id="page-15-1"></span><span id="page-15-0"></span>Connecting subsidiaries or home offices to the headquarters

Many subsidiaries or home offices already have a connection to the network at headquarters over VPN. These connections are normally limited to conventional data transmission. By using VoIP, internal company calls can be made for free over the existing VPN connection and—thanks to the VPN encryption—these calls are secured against eavesdropping.

With a Business LAN Router with VoIP option located in the branch or home office, the two worlds of traditional and VoIP telephony can be united in a single telephone: A VoIP telephone or an existing analog telephone with ATA ("Analog Telephone Adpater") can be used for free telephone calls via VPN to the headquarters, or to make standard calls via ISDN.

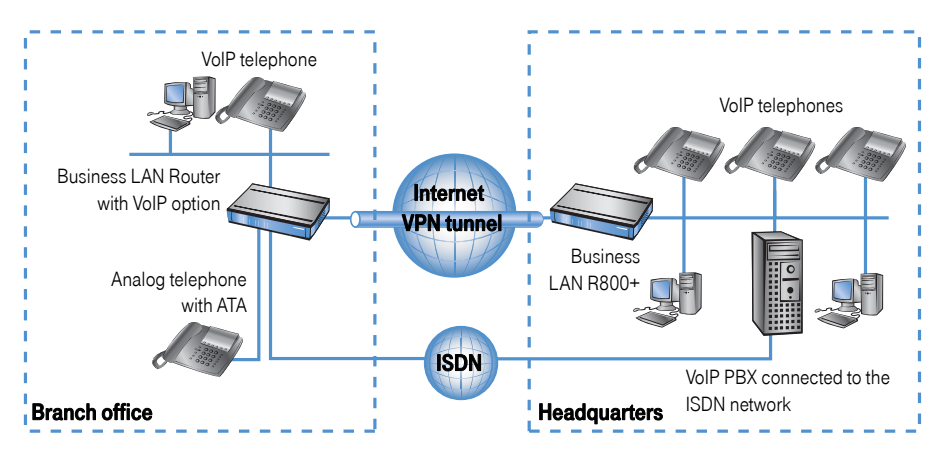

The advantages of a telephone connection to headquarters:

- <span id="page-16-3"></span>■ The configuration of telephone functions can be carried out centrally in the VoIP PBX at headquarters.
- Subscribers at their branch or home offices connect with the central PBX.
- Calls within the company network are free.
- <span id="page-16-1"></span>Outgoing calls are automatically directed to the optimal line for cost optimization.

### <span id="page-16-0"></span>Connecting sites without a SIP PBX

<span id="page-16-2"></span>It is also possible for companies with widely disperse offices and without their own SIP PBX to take advantage of VoIP site coupling. In this "peer-to-peer" scenario, two sites are equipped with Business LAN Router with VoIP option.

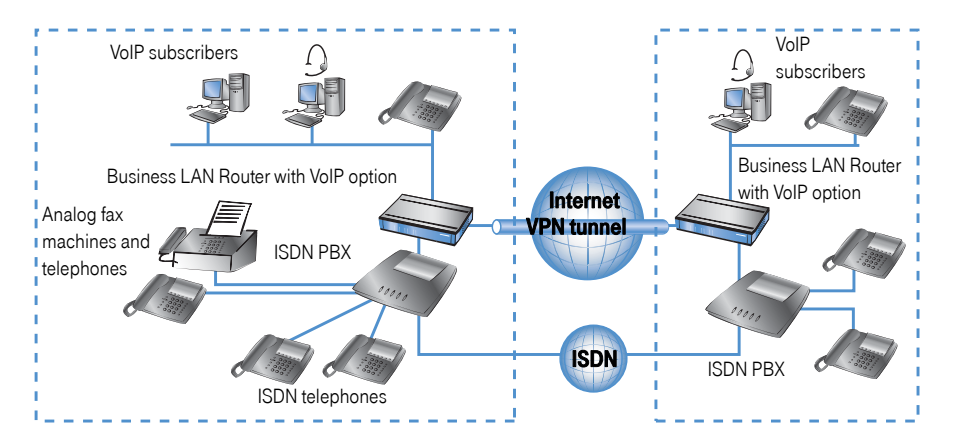

Along with data transfer via VPN, it is also possible to use VoIP functions between the two locations.

The advantages of peer-to-peer site coupling

- ISDN PBXs at different locations can form a common internal telephone network.
- An SIP PBX is not necessary.
- Calls within the company network are at no charge.
- $\Box$  Outgoing calls are automatically directed to the optimal line for cost optimization.
- Incoming calls can be switched directly to the appropriate employee at a different location.

# <span id="page-17-0"></span>What can your Business LAN R800+ do?

The following table contains the properties and functions of your device:

<span id="page-17-11"></span><span id="page-17-10"></span><span id="page-17-9"></span><span id="page-17-8"></span><span id="page-17-7"></span><span id="page-17-6"></span><span id="page-17-5"></span><span id="page-17-4"></span><span id="page-17-3"></span><span id="page-17-2"></span><span id="page-17-1"></span>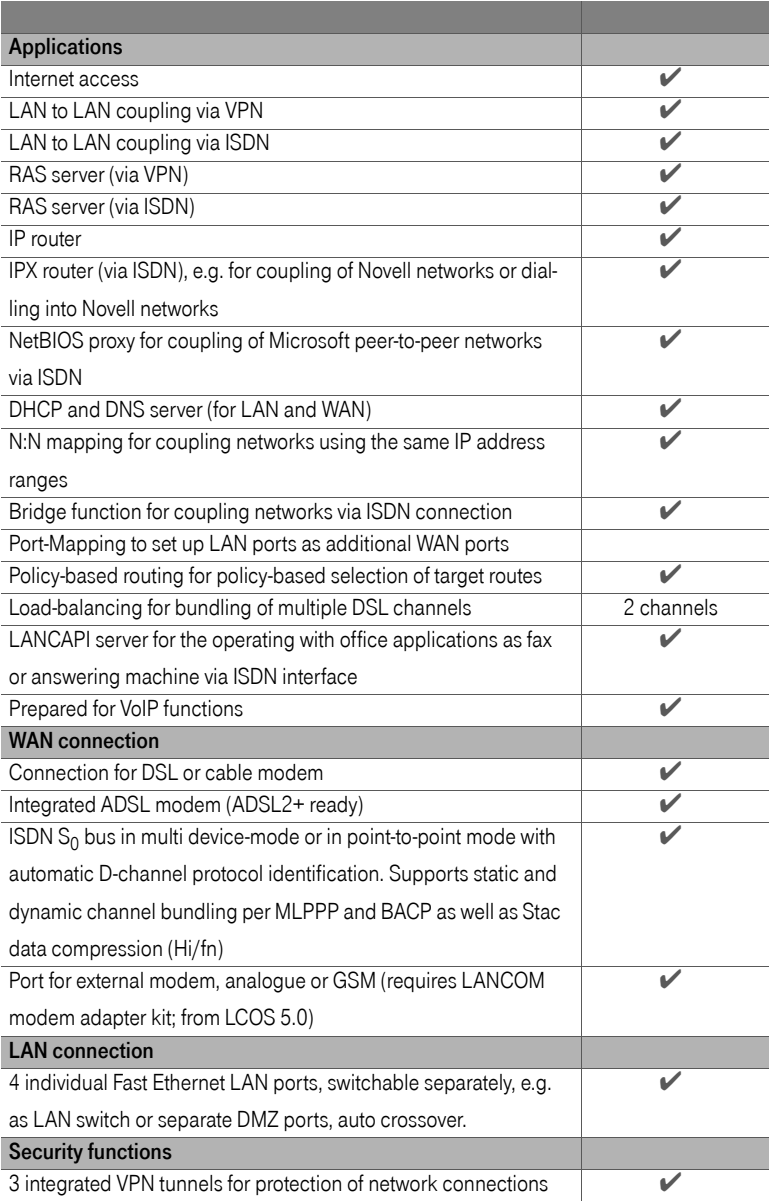

<span id="page-18-9"></span><span id="page-18-8"></span><span id="page-18-7"></span><span id="page-18-6"></span><span id="page-18-5"></span><span id="page-18-4"></span><span id="page-18-3"></span><span id="page-18-2"></span><span id="page-18-1"></span><span id="page-18-0"></span>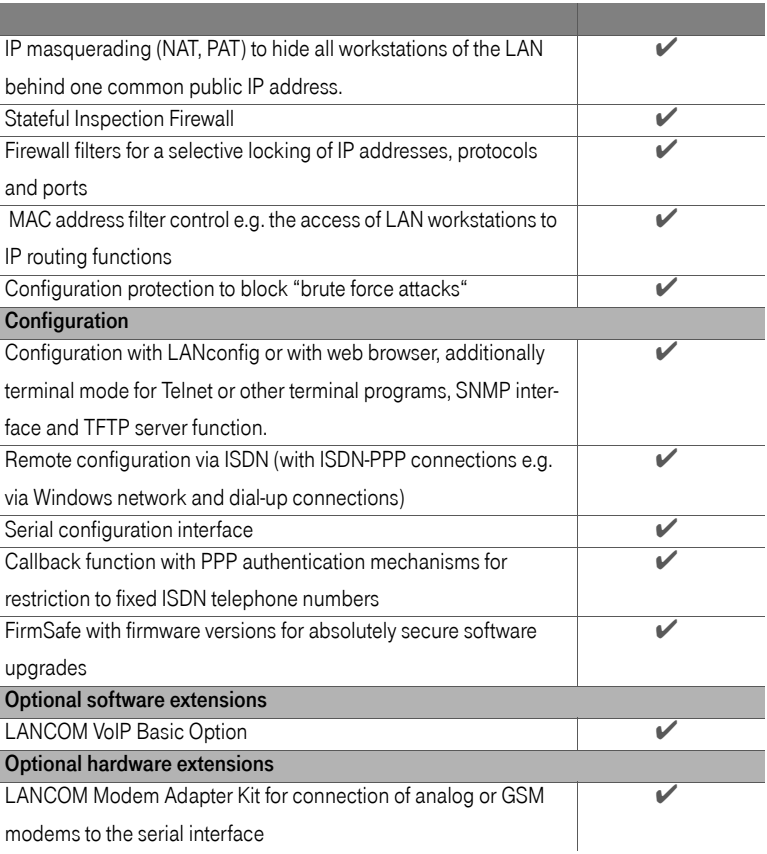

# <span id="page-19-7"></span><span id="page-19-0"></span>Installation

This chapter will assist you to quickly install hardware and software. First, check the pakkage contents and system requirements. The device can be installed and configured quickly and easily if all prerequisites are fulfilled.

# <span id="page-19-11"></span><span id="page-19-1"></span>Package contents

Please check the package contents for completeness before starting the installation. In addition to the device itself, the package should contain the following accessories:

<span id="page-19-12"></span><span id="page-19-9"></span><span id="page-19-8"></span><span id="page-19-5"></span><span id="page-19-4"></span>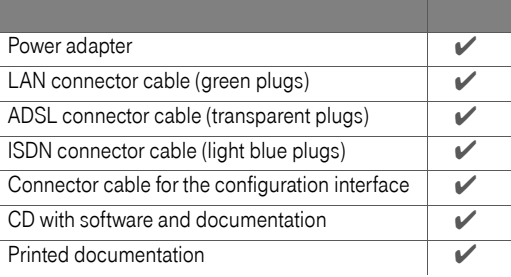

<span id="page-19-6"></span>If anything is missing, please contact your retailer or the address stated on the delivery slip of the unit.

# <span id="page-19-13"></span><span id="page-19-2"></span>System preconditions

Computers that connect to a Router must meet the following minimum requirements:

- <span id="page-19-14"></span>■ Operating system that supports TCP/IP, e.g. Windows XP, Windows Millennium Edition (Me), Windows 2000, Windows 98, Windows 95, Windows NT, Linux, BSD Unix, Apple Mac OS, OS/2, BeOS.
- Access to the LAN via the TCP/IP protocol.
- <span id="page-19-15"></span><span id="page-19-10"></span>Note The LANtools and the LANCAPI functions also require a Windows operating system. A web browser is required for access to WEBconfig.

# <span id="page-19-3"></span>Introducing the Business LAN R800+

This section introduces your device. We will give you an overview of all status displays, connections and switches.

Note While the information in this section is useful for the installation of the device, it is not absolutely essential. You may therefore skip this section for the time being and go straight forward to ["Hardware installation" on](#page-24-0)  [page 25.](#page-24-0)

#### <span id="page-20-1"></span><span id="page-20-0"></span>Status displays

The front and the rear panels of the unit feature a series The various Router models have different numbers of indicators on the front panel depending on their functionality.

#### Front side

The various Router models have different numbers of indicators on the front panel depending on their functionality.

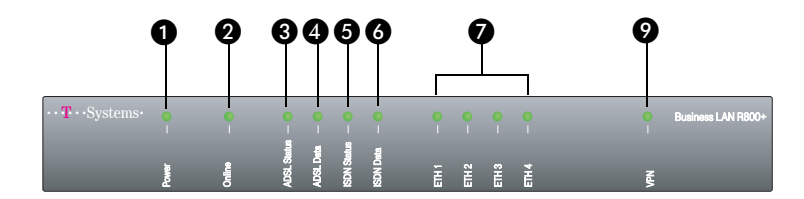

#### Top panel

The two LEDs on the top panel provide a convenient overview of the most important status information, especially when the device is installed vertically.

<span id="page-20-2"></span>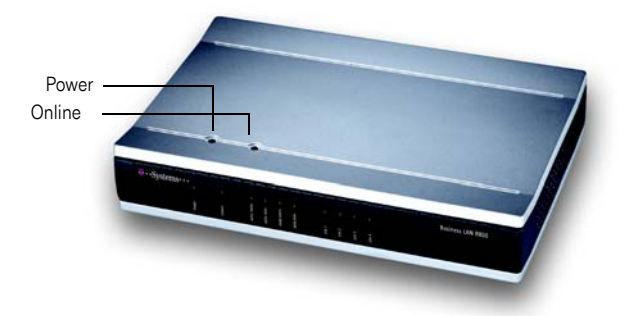

### Meanings of the LEDs

In the following sections we will use different terms to describe the behaviour of the LEDs:

- **Blinking** means, that the LED is switched on or off at regular intervals in the respective indicated colour.
- $\blacksquare$  Flashing means, that the LED lights up very briefly in the respective colour and stay then clearly longer (approximately 10x longer) switched off.

<span id="page-21-2"></span>Power O

- **Inverse flashing** means the opposite. The LED lights permanently in the respective colour and is only briefly interrupted.
- **Flickering** means, that the LED is switched on and off in irregular intervals.

This LED indicates that the device is operational. After the device has been switched on, it will flash green for the duration of the self-test. After the self-test, either an error is output by a flashing red light code or the device starts and the LED remains lit green.

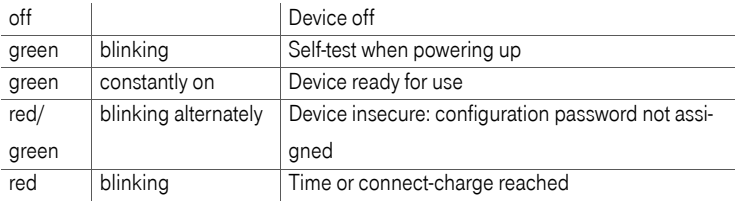

Note The power LED flashes red/green in alternation until a configuration password has been specified. Without a configuration password, the configuration data of the Business LAN R800+ is insecure. Under normal circumstances, you would assign a configuration password during the basic configuration (see instructions in the following chapter). For information about a later assignment of the configuration password see the section ["Security settings" on page 57.](#page-56-3)

### <span id="page-21-0"></span>Flashing Power LED but no connection?

There's no need to worry if the Power LED blinks red and you can no longer connect to the WAN. This simply indicates that a preset time or connectcharge limit has been reached. There are three methods available for unlokking:

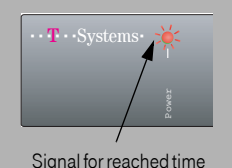

or connect-charge limit

- Reset connect charge protection.
- Increase the limit that has been reached.
- Completely deactivate the lock that has been triggered (set limit to '0').

<span id="page-21-1"></span>If a time or connect charge limit has been reached, you will be notified in LANmonitor. To reset the connect charge protection, select **Reset Charge and Time Limits** in the context menu (right mouse click). You can configure the connect charge settings in LANconfig under **Management Costs** (you will only be able to access this configuration if 'Complete configuration display' is selected under **View Options…**).

You will find the connect charge protection reset in WEBconfig and all parameters under **Expert Configuration Setup Charges-module**.

<span id="page-22-3"></span>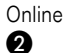

The Online LED indicates the overall status of all WAN ports:

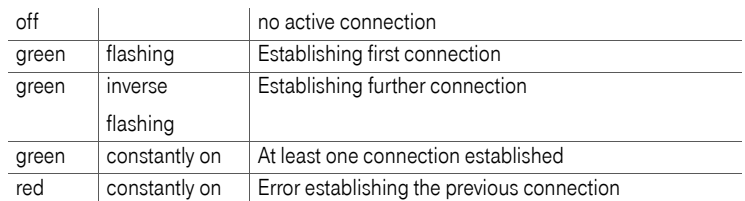

<span id="page-22-1"></span>ADSL Connection status of the ADSL link:

**Status** ❸

off  $\qquad$  not connected green blinking Initialisation green constantly on Synchronisation succsesful red flickering Error (CRC error, framing error etc.) red constantly on Synchronisation failed red/ orange blinking | Hardware error

<span id="page-22-0"></span>ADSL

### Data traffic via the ADSL link:

Data

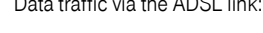

❹

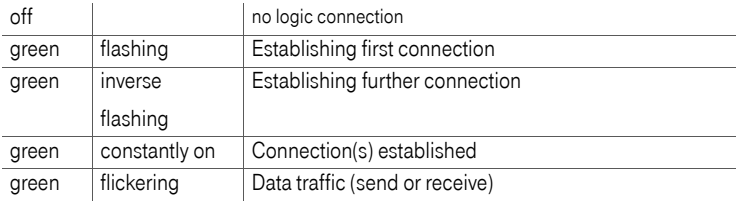

# <span id="page-22-2"></span>ISDN

Status of ISDN  $S_0$  connection:

status 0

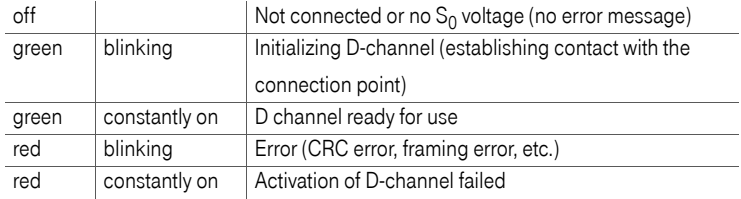

**Note** If the ISDN status LED goes out automatically, this does not indicate an  $S_0$ 

bus error. Many ISDN connections and PBXs put the  $S_0$  bus into a power-

save mode after a certain time. The  $S_0$  bus is automatically reactivated as required, and the ISDN status LED will once again light up green.

<span id="page-23-1"></span>ISDN Separate status display for both ISDN B channels:

data 6

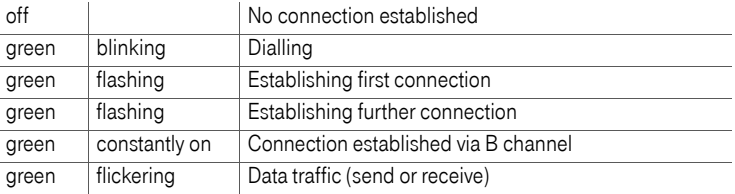

<span id="page-23-2"></span>ETH 1 to Status of the four LAN ports in the integrated switch:

ETH 4  $\boldsymbol{\Omega}$ 

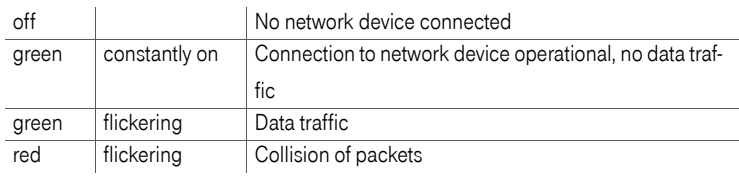

<span id="page-23-3"></span>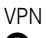

Status of a VPN connection.

❸

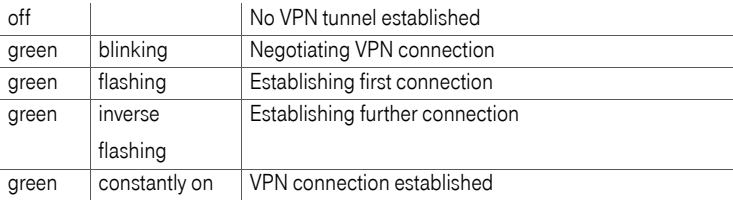

### <span id="page-23-0"></span>The back of the unit

The connections and switches of the router are located on the back panel:

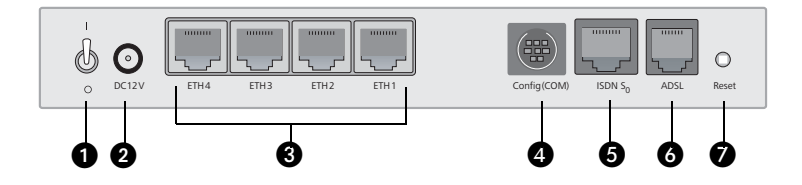

- <span id="page-24-17"></span><span id="page-24-12"></span>1. Voltage switch
- 2. Connection for the included power adapter
- <span id="page-24-16"></span><span id="page-24-1"></span>3. Switch with four 10/100Base-Tx connections
- <span id="page-24-4"></span>4. Serial configuration port
- <span id="page-24-10"></span>5. ISDN/S<sub>0</sub> port
- <span id="page-24-2"></span>6. ADSL port
- <span id="page-24-13"></span>7. Reset switch

The reset switch has two different functions depending on the length of time that it is pressed:

- <span id="page-24-15"></span> $\Box$ **Restarting the device** (soft reset) – push the button for less than five seconds. The device will restart.
- <span id="page-24-14"></span>□ Resetting the configuration (hard reset) – push the button for more than five seconds. All the device's LEDs will light up green and stay on. As soon as the reset switch is released, the device will restart with factory default settings.

# <span id="page-24-5"></span><span id="page-24-0"></span>Hardware installation

The installation of the Router base station takes place in the following steps:

<span id="page-24-8"></span>1. LAN – connect the Router to your LAN or to an individual PC. For that purpose, plug the included network cable (green plugs) into the LAN connector of the device  $\bigodot$  and the other end into a free network connecting socket of your local network, into a free socket of a hub/switch or into the network socket of an individual PC.

<span id="page-24-11"></span><span id="page-24-9"></span><span id="page-24-3"></span>The LAN connector identifies automatically the transfer rate (10/100 Mbps) of the connected network device (autosensing). A parallel connection of devices with different speeds and types is possible.

- **Note** You should never have more than one unconfigured Router in a network segment at any given time. All unconfigured Router devices use the same IP address (with the final digits '254'), which would result in an address conflict. To avoid problems, always configure multiple Router devices one at a time, immediately assigning each device a unique IP address (one that does not end with '254').
- <span id="page-24-6"></span>2. **ADSL** – connect the ADSL interface  $\bullet$  to the splitter using the supplied ADSL connector cable (transparent plugs).
- <span id="page-24-7"></span>3. ISDN – to connect the Router to the ISDN, plug one end of the supplied ISDN connector cable (light blue plugs) in the ISDN/S<sub>0</sub> port  $\bigodot$  of the router and the other end into an  $ISBN/S<sub>0</sub>$  multi-device mode or point-to-point mode connection.
- <span id="page-25-1"></span>4. **Configuration port** – you may optionally connect the router directly to the serial port (RS-232, V.24) of a PC. Use the cable supplied for this purpose. Connect the configuration port of the Business LAN R800+ $\bigoplus$  with a free serial port of the PC.
- 5. Alternatively you may connect an external modem (analogue or GSM) to the serial port using the LANCOM modem adapter kit, if you would like to make use of an additional WAN line for remote maintenance, backup connections or dynamic VPN.
- <span id="page-25-3"></span>6. Connect to power - Connect socket  $\bullet$  of the unit to a power supply using the included power adapter.
- **Note** Use the supplied power supply unit only! Using an unsuitable power supply unit may cause damage or injury.
- <span id="page-25-2"></span>7. **Operational?** - After a short device self-test the Power LED will be permanently lit. Green LAN LEDs indicate the LAN sockets that have functioning connections.

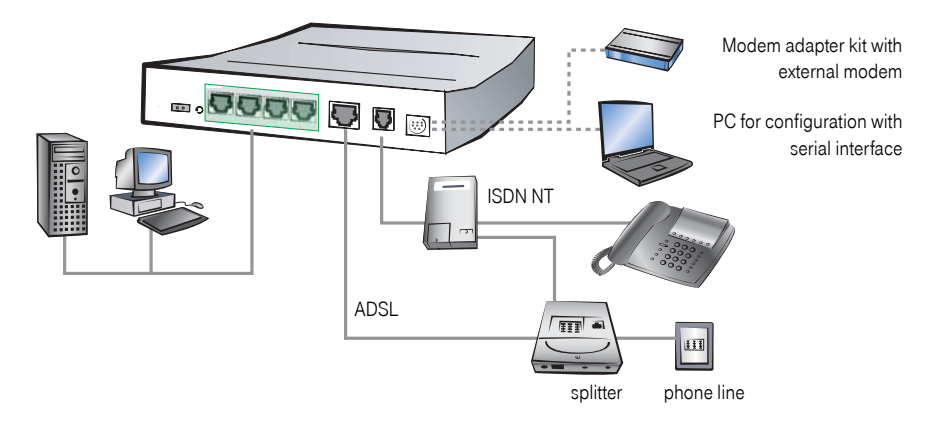

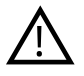

<span id="page-25-6"></span><span id="page-25-5"></span><span id="page-25-4"></span> Devices with integrated ADSL modem could become quite warm during their operation. Concerning these models, please pay attention to the ambient air temperature range of max. 35°C. Make sure that the ventilation is sufficient. Do not stack the devices and do not expose them to direct insolation!

# <span id="page-25-0"></span>Software installation

This section covers the installation of the included system software LANtools for Windows.

**Note** You may skip this section if you use your Router exclusively with computers running operating systems other than Windows.

### <span id="page-26-0"></span>Starting software setup

Place the supplied CD in your CD drive. The setup program will start automatically.

Note If the setup program does not start automatically, run AUTORUN.EXE in the root folder of the supplied CD.

In Setup select **Install Software**. The following selection menus will appear on the screen:

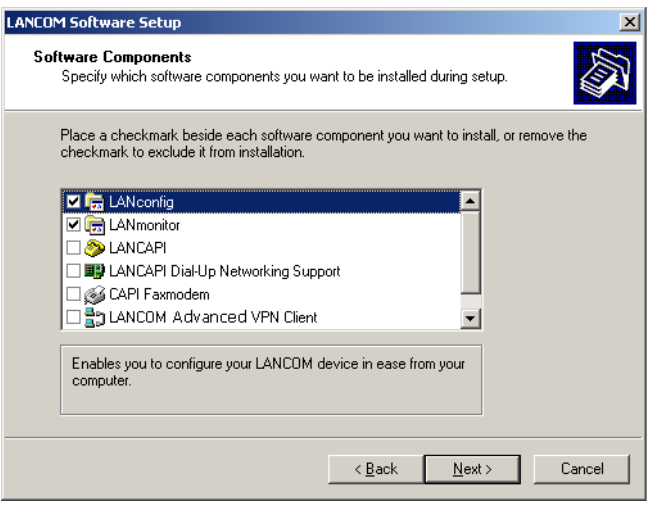

### <span id="page-26-1"></span>Which software should you install?

- <span id="page-26-2"></span>■ **LANconfig** is the configuration program for your Business LAN R800+. WEBconfig can be used alternatively or in addition via a web browser.
- <span id="page-26-3"></span>■ **LANmonitor** lets you monitor on a Windows PC your Business LAN R800+.
- With LANCOM Online Documentation, you can copy the documentation files on your PC.

Select the appropriate software options and confirm your choice with **Next**. The software is automatically installed.

# <span id="page-27-3"></span><span id="page-27-0"></span>Basic configuration

The basic configuration can be performed on a step-by-step basis using a convenient setup wizard to guide you through the setup process and prompt you for the required information.

First, this chapter will inform you which information is required for the basic configuration. Use this section to assemble the information you will need before launching the wizard.

Next, enter the data in the setup wizard. Launching the wizard and the process itself are described step by step - with separate sections for LANconfig and WEBconfig. Thanks to the information that you have collected in advance, the basic configuration is quick and effortless.

At the end of this chapter we will show you the settings that are needed for the LAN's workstations to ensure trouble-free access to the router [\("TCP/IP settings to workstation PCs"](#page-34-0)  [on page 35](#page-34-0)).

# <span id="page-27-1"></span>Which information is necessary?

The basic configuration wizard will take care of the basic TCP/IP configuration of the router, protect the device with a configuration password, and will set up the ISDN connection if required. The following descriptions of the information required by the wizard are grouped in these three configuration sections:

- **TCP/IP settings**
- protection of the configuration
- $\blacksquare$  information on DSL connection
- information on ISDN connection
- configuring connect charge protection

### <span id="page-27-4"></span><span id="page-27-2"></span>TCP/IP settings

<span id="page-27-6"></span><span id="page-27-5"></span>The TCP/IP configuration can be realized in two ways: either as a fully automatic configuration or manually. No user input is required for the fully automatic TCP/IP configuration. All parameters are set automatically by the setup wizard. During manual TCP/IP configuration, the wizard will prompt you for the usual TCP/IP parameters: IP address, netmask etc. (more on these topics later).

Fully automatic TCP/IP configuration is only possible in certain network environments. The setup wizard therefore analyses the connected LAN to determine whether it supports fully automatic configuration.

### <span id="page-28-4"></span>New LAN—fully automatic configuration possible

If all connected network devices are still unconfigured, the setup wizard will suggest fully automatic TCP/IP configuration. This may be the case in the following situations:

- a single PC is connected to the router
- $\blacksquare$  setup of a new network

Fully automatic TCP/IP configuration will not be available when integrating the Business LAN Router in an existing TCP/IP LAN. In this case, continue with the section ["Information](#page-28-0)  [required for manual TCP/IP configuration" on page 29](#page-28-0).

<span id="page-28-3"></span>The result of the fully automatic TCP/IP configuration: the router will be assigned the IP address '172.23.56.1' (netmask '255.255.255.0'). In addition, the integrated DHCP server will be enabled so that the Business LAN Router can automatically assign IP addresses to the devices in the LAN.

### Configure manually nevertheless?

The fully automatic TCP/IP configuration is optional. You may also select manual configuration instead. Make your selection after the following considerations:

- $\blacksquare$  Choose automatic configuration if you are **not** familiar with networks and IP addresses.
- Select manual TCP/IP configuration if you are familiar with networks and IP addresses, and one of the following conditions is applicable:
	- □ You have not yet used IP addresses in your network but would like to do so now. You would like to specify the IP address for your router, selecting it from the address range reserved for private use, e.g. '10.0.0.1' with the netmask '255.255.255.0'. At the same time you will set the address range that the DHCP server uses for the other devices in the network (provided that the DHCP server is switched on).
	- □ You have previously used IP addresses for the computers in your LAN.

### <span id="page-28-5"></span><span id="page-28-0"></span>Information required for manual TCP/IP configuration

During manual TCP/IP configuration, the setup wizard will prompt you for the following information:

### IP address and netmask for the Business LAN Router

Assign a free IP address from the address range of your LAN to the Business LAN Router and specify the netmask.

### **Enable DHCP server?**

Disable the DHCP server function in the Business LAN Router if you would like to have a different DHCP server assign the IP addresses in your LAN.

Remote Access

<span id="page-28-2"></span><span id="page-28-1"></span>Remote Access

Sending Faxes

Sending Faxes

### <span id="page-29-4"></span><span id="page-29-0"></span>Configuration protection

<span id="page-29-7"></span>The password for configuration access to the Business LAN Router protects the configuration against unauthorized access. The configuration of the router contains a considerable amount of sensitive information such as your Internet access information. We therefore strongly recommend protecting it with a password.

<span id="page-29-8"></span>The setup wizard for the basic configuration automatically disables remote configuration access via ISDN, thus protecting your configuration against tampering. ISDN remote configuration access can be enabled at any time using the security wizard (see ["Have you per](#page-58-2)[mitted remote configuration?" on page 59](#page-58-2)).

#### <span id="page-29-1"></span>Settings for the DSL connection

For the WAN connection it may be necessary to enter the transfer protocol being used. The wizard will e.g. automatically enter the correct settings for major DSL providers. You only need to enter the protocol used by your access provider if the wizard does not list your provider.

#### <span id="page-29-5"></span><span id="page-29-2"></span>Connect charge protection

Connect charge protection blocks connections that go beyond a previously set amount, protecting you from unexpectedly high connection costs.

In Business LAN Routers, there are three independent budgets: For DSL access, you can set a maximum connection time in minutes. In addition to this time budget, there is also a budget for limiting ISDN connection charges.

Note In order for the limitations according to connect charge rates to function properly, it is necessary to enter the information for connect charge rates through ISDN.

<span id="page-29-6"></span>Any budget can be deactivated by entering the value '0'.

# <span id="page-29-3"></span>Instructions for LANconfig

1. Start up LANconfig by clicking **Start Programme LANCOM LANconfig**

LANconfig automatically detects the new Business LAN Router in the TCP/IP network. Then the setup wizard starts that will help you make the basic settings of the device or will even do all the work for you (provided a suitable network environment exists).

#### **Si Setup Wizard for LANCOM 1811 Wireless DSL**

Setup Wizard for LANCOM 1811 Wireless DSL **Basic settings** 

Before you can set up your new device, some settings for the operation within your network must be defined.

If you are not yet familiar with networks and this device is the only router in your network, then these settings can be defined automatically.

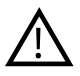

If you cannot access an unconfigured Business LAN Router, the problem<br>may be due to the netmask of the LAN: with less than 254 possible hosts (netmask > '255.255.255.0'), please ensure that the IP address 'x.x.x.254' is

<span id="page-30-9"></span><span id="page-30-2"></span>located in your own subnet.

If you have chosen automatic TCP/IP configuration, please continue with Step  $\bf{Q}$ ).

- 2. If you would like to configure the TCP/IP settings manually, assign an available address from a suitable address range to the Business LAN Router. Confirm your choice with **Next**.
- 3. Specify whether or not the router should act as a DHCP server. Make your selection and confirm with **Next**.
- 4. In the following window, specify the password for configuration access. Note that the password is case-sensitive and ensure that it is sufficiently long (at least 6 characters).

<span id="page-30-8"></span><span id="page-30-7"></span><span id="page-30-0"></span>In addition, you may specify whether the device may only be configured from the local network or whether remote configuration via the WAN (i.e. a remote network) is also permissible.

- Note Please note that enabling this will also permit remote configuration via the Internet. You should always make sure that the configuration access is protected with a password.
- <span id="page-30-4"></span>5. In the next window, select your DSL provider from the list that is displayed. If you select 'My provider is not listed here,' you must enter the transfer protocol used by your DSL provider manually. Confirm your choice with **Next**.
- 6. Enter the ISDN subscriber numbers (as MSNs, i.e. without area code) on which the router will accept calls. Multiple numbers are separated by semicolons. If you do not specify any MSNs, the router will answer all incoming calls on the ISDN connection.

<span id="page-30-6"></span><span id="page-30-5"></span><span id="page-30-3"></span>In addition, you can enter a trunk code for dialling into ISDN. Finally, you should specify whether or not the tariff information is to be transmitted at your ISDN connection. Confirm your choice with **Next**.

- <span id="page-30-1"></span>7. Connect charge protection can limit the cost of DSL and ISDN connections to a predetermined amount if desired. Confirm your choice with **Next**.
- 8. Complete the configuration with **Finish**.

<span id="page-31-1"></span>Note Section ['TCP/IP settings to workstation PCs' auf Seite 35](#page-34-0) will describe the settings required for the individual workstations in the LAN.

# <span id="page-31-0"></span>Instructions for WEBconfig

To configure the router with WEBconfig you must know how to address it in the LAN. The reaction of the devices, as well as their accessibility for configuration via web browser is dependent on whether a DHCP server and a DNS server are already active in the LAN, and whether these two server processes exchange the assignment of IP addresses to symbolic names within the LAN between each other.

After powered on, unconfigured T-Systems Router devices check first, whether a DHCP server is already active in the LAN. Dependent on the situation, the device is able to switch on its own DHCP server or, alternatively, to activate its DHCP client mode. In this second operating mode, the device itself can obtain an IP address from a DHCP server already existing in the LAN.

#### Network without DHCP server

In a network without DHCP server, unconfigured devices activate their own DHCP server service after starting, and assign appropriate IP addresses and gateway information to the other workstations within the LAN, provided that the workstations are set to obtain their IP address automatically (auto-DHCP). In this constellation, the device can be accessed with any web browser from each PC with activated auto-DHCP function through the name T-Systems or by its IP address 172.23.56.254.

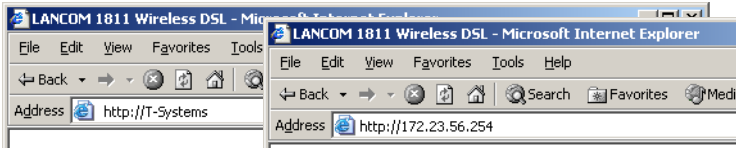

If the configuration PC does not obtain its IP address from the DHCP server in the router, figure out the current IP address of this PC (with **Start**  $\triangleright$  **Execute**  $\triangleright$  **cmd** and command ipconfig at the prompt under Windows 2000 or Windows XP, with Start **Execute** cmd and the command winipcfa at the prompt under Windows Me and Windows 9x, or with the command **ifconfig** on the console under Linux). In this case, the device is reachable under the IP address x.x.x.254 ("x" stands for the first three blocks in the IP address of the configuration PC).

#### Network with DHCP server

If a DHCP server is active in the LAN to assign IP addresses, an unconfigured device will turn off its own DHCP server. It will change into DHCP client mode and will obtain an IP address from the DHCP server of the LAN. This IP address is not known at first. The accessibility of the device depends on the name resolution:

 $\blacksquare$  If there is a DNS server for name resolution in the LAN, which interchanges the assignment of IP addresses to names with the DHCP server, then the device can be accessed by the name "T-Systems-<MAC address>" (e.g. "T-Systems-00a057xxxxxx").

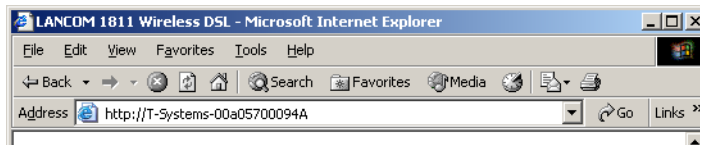

**Note** The MAC address can be found on a label at the bottom of the device.

- $\blacksquare$  If there is no DNS server in the LAN, or it is not linked to the DHCP server, then the device can not be reached by the name. The following options remain in this case:
	- $\Box$  Figure out the DHCP-assigned IP address of the device by suitable tools and contact the device directly with this IP address.
	- □ Use LANconfig.
	- □ Connect a PC with a terminal program via the serial configuration interface to the device.

### <span id="page-32-0"></span>Starting the wizards in WEBconfig

1. Start your web browser (e.g. Internet Explorer, Netscape Navigator, Opera) and call the Business LAN Router there:

http://<IP address of the Business LAN Router>

(or with a name as discribed above)

**Note** If you cannot access an unconfigured Business LAN Router, the problem may be due to the netmask of the LAN: with less than 254 possible hosts (netmask > '255.255.255.0'), please ensure that the IP address 'x.x.x.254' is located in your own subnet.

The WEBconfig main menu will be displayed:

**Setup Wizards** Wizards enable you to handle frequent configuration jobs easily and quickly: **& Basic Settings** Security Settings Setup Internet Access Selection of Internet Provider Setup a RAS Account Connect Two Local Area Networks **Device Configuration and Status** These menu options enable you to access the device's entire configuration: Expert Configuration **Save Configuration Load Configuration Firmware Handling** Perform a Firmware Upload **Extras Ca Show/Search Other Devices Get Device SNMP MIB** 

# **Note** The setup wizards are tailored precisely to the functionality of the specific Business LAN Router. As a result, your device may offer different wizards than those shown here.

<span id="page-33-5"></span><span id="page-33-4"></span><span id="page-33-3"></span><span id="page-33-1"></span>If you have chosen automatic TCP/IP configuration, please continue with Step  $(3)$ .

- 2. If you would like to configure the TCP/IP settings manually, assign an available address from a suitable address range to the Business LAN Router. Also set whether or not it is to operate as a DHCP server. Confirm your entry with **Apply**.
- 3. Enter the wireless parameters. Select a network name (SSID) and a radio channel. Turn on if necessary the function for 'closed network'. Confirm your choice with **Next**.
- 4. In the following 'Security settings' window, specify a password for configuration access. Note that the password is case-sensitive and ensure that it is sufficiently long (at least 6 characters).

<span id="page-33-2"></span><span id="page-33-0"></span>You may specify whether the device may only be configured from the local network or whether remote configuration via the WAN (i.e. a remote network) is also permissible.

Note Please note that enabling this will also permit remote configuration via the Internet. You should always make sure that the configuration access is suitably protected, e.g. with a password.

5. In the next window, select your DSL provider from the list that is displayed. Confirm your choice with **Apply**.

<span id="page-34-6"></span><span id="page-34-5"></span>If you select 'My provider is not listed here,' you must enter the transfer protocol used by your DSL provider manually in the next window. Confirm your choice with **Apply**.

- <span id="page-34-1"></span>6. Connect charge protection can limit the cost of DSL connections to a predetermined amount if desired. Confirm your choice with **Apply**.
- 7. The basic setup wizard reports that all the necessary information has been provided. You can end the wizard with **Go on**.

# <span id="page-34-7"></span><span id="page-34-0"></span>TCP/IP settings to workstation PCs

The correct addressing of all devices within a LAN is extremely important for TCP/IP networks. In addition, all computers must know the IP addresses of two central points in the LAN:

- <span id="page-34-2"></span> $\Box$  Default gateway – receives all packets that are not addressed to computers within the local network.
- <span id="page-34-4"></span> $\blacksquare$  DNS server – translates network names (www.**lancom.de**) or names of computers (**www**.lancom.de) to actual IP addresses.

The Business LAN Router can perform the functions of both a default gateway and a DNS server. In addition, as a DHCP server it can also automatically assign valid IP addresses to all of the computers in the LAN.

The correct TCP/IP configuration of the PCs in the LAN depends on the method used to assign IP addresses within the LAN:

### $\blacksquare$  IP address assignment via the Business LAN Router (default)

In this operating mode the Business LAN Router not only assigns IP addresses to the PCs in the LAN, it also uses DHCP to specify its own IP address as that of the default gateway and DNS server. The PCs must therefore be configured so that they automatically obtain their own IP address and the IP addresses of the standard gateway and DNS server (via DHCP).

### <span id="page-34-8"></span>Entering the password in the web browser

When you are prompted for a user name and password by your web browser when accessing the device in the future, enter your personal values to the corresponding fields. Please note that the password is case-sensitive.

If you are using the common configuration account, enter the corresponding password only. Leave the user name field blank.

Entering the configuration password

<span id="page-34-3"></span>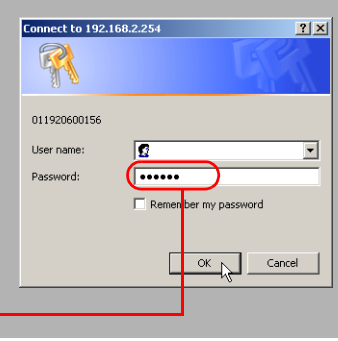

#### ■ IP address assignment via a separate DHCP server

<span id="page-35-0"></span>The workstation PCs must be configured so that they automatically obtain their own IP address and the IP addresses of the standard gateway and DNS server (via DHCP). The IP address of the Business LAN Router must be stored on the DHCP server so that the DHCP server transmits it to the PCs in the LAN as the standard gateway. In addition, the DHCP server should also specify the Business LAN Router as a DNS server.

#### ■ Manual IP address assignment

If the IP addresses in the network are assigned static ally, then for each PC the IP address of the Business LAN Router must be set in the TCP/IP configuration as the standard gateway and as a DNS server.

Note For further information and help on the TCP/IP settings of your Business LAN Router, please see the reference manual. For more information on the network configuration of the workstation computers, please refer to the documentation of your operating system.

# <span id="page-36-0"></span>Setting up Internet access

<span id="page-36-1"></span>All computers in the LAN can take advantage of the central Internet access of the Router. The connection to the Internet provider can be established via any WAN connection. Internet access via ISDN can be used as a backup connection for DSL, for example.

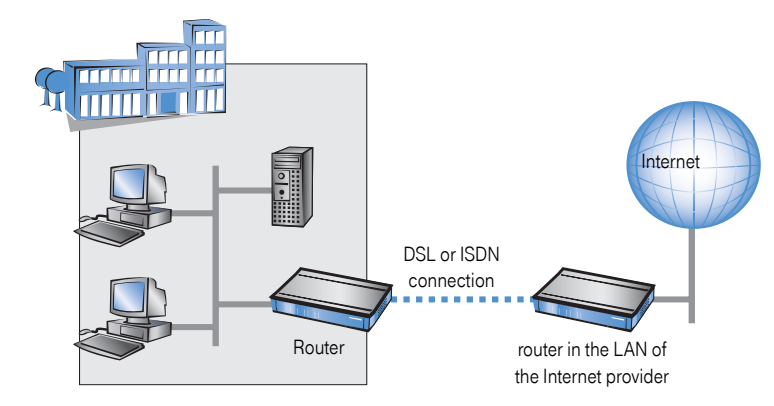

### <span id="page-36-3"></span>Does the setup wizard know your Internet provider?

A convenient wizard is available to help you set up Internet access. The wizard knows the access information of major Internet providers and will offer you a list of providers to choose from. If you find your Internet service provider on this list, you normally will not have to enter any further transfer parameters to configure your Internet access. Only the authentication data that are supplied by your provider are required.

### <span id="page-36-2"></span>Additional information for unknown Internet providers

If the setup wizard does not know your Internet provider, it will prompt you for all of the required information step by step. Your provider will supply this information.

### **ADSL**

- $\Box$ Protocol: PPP (PPPoA), PPPoE, Plain IP (IPoA) or Plain Ethernet
- □ ATM parameter: VPI (Virtual Path Identifier) and VCI (Virtual Circuit Identifier), VC or LLC-based Multiplexing
- □ Additionally for plain IP (IPoA) and Plain Ethernet: a dedicated public IP address with netmask (not to be confused with the private LAN IP address), default gateway and DNS server. These values can be received automatically from providers that support DHCP.

### DSL

<span id="page-36-7"></span><span id="page-36-6"></span><span id="page-36-5"></span><span id="page-36-4"></span>□ Protocol: PPPoE, PPTP or Plain Ethernet (IPoE)

- <span id="page-37-5"></span><span id="page-37-4"></span><span id="page-37-3"></span><span id="page-37-2"></span>□ Additionally for Plain Ethernet: own public IP address with netmask (not to be confused with the private LAN IP address), default gateway and DNS server. These values can be received automatically from providers that support DHCP.
- □ User name and password

### ISDN

- <span id="page-37-7"></span> $\Box$ dial-in number
- □ User name and password

#### Additional connection options

You may also enable or disable further options in the wizard, depending on whether or not they are supported by your Internet provider:

- <span id="page-37-1"></span>■ Time-based billing or flat rate – select the accounting model used by your Internet provider.
	- □ When using time-based billing, you can set the Router to automatically close existing connections if no data has been transferred within a specified time (the socalled idle time).

In addition, you can activate a line monitor that identifies inactive remote stations faster and therefore can close the connection before the idle time has elapsed.

 $\Box$  Active line monitoring can also be used with flat rate billing to continuously check the function of the remote station.

You also have the option of keeping flat rate connections alive if required. Dropped connections are then automatically re-established.

- <span id="page-37-8"></span>Dynamic channel bundling (ISDN only)
	- $\Box$  if required, the second ISDN B-channel will automatically be bundled to the connection. This doubles the available bandwidth; it may also double your connect charges as well, however. What's more, your ISDN connection will be busy in this case, with all other incoming and outgoing calls being rejected.
- <span id="page-37-6"></span>Data compression
	- this permits an additional increase in data throughput.

# <span id="page-37-0"></span>Instructions for LANconfig

1. Highlight the Router in the selection window. From the menu bar, select **Tools**  $\triangleright$  **Setup Wizard**.

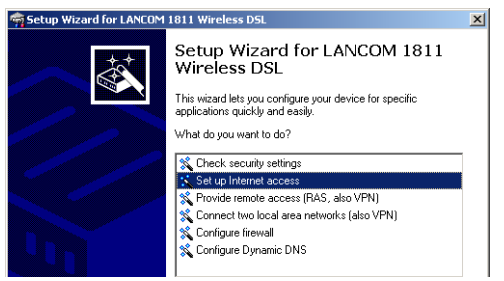

 $~\le~$   $~\le~$   $~\le~$   $~\le~$   $~\le~$ 

eh in Wizard escription

Name

 $\blacksquare$ 

**MANEL HOME** 

Branch Office

Central Office

- 2. From the menu, select the Setup Internet access wizard and click Next.
- 3. In the following window select your country and your Internet provider if possible, and enter your access information.
- 4. Depending on their availability, the wizard will display additional options for your Internet connection.
- 5. The wizard will inform you as soon as the entered information is complete. Complete the configuration with Finish.

**帝LANconfig** 

LANconfig

 $\overline{\bullet}$  Client01

**T** Internal

 $\overline{\phantom{a}}$  Client02

Branch\_offices

File Edit Device View Tools Help

998 BA WA

# <span id="page-38-1"></span>LANconfig:

Quick access to the setup wizards

Under LANconfig, the fastest way to launch the setup wizards is via the button on the toolbar.

# <span id="page-38-0"></span>Instructions for WEBconfig

- 1. In the main menu, select **Setup Internet access**.
- 2. In the following window select your country and your Internet provider if possible, and enter your access information.
- 3. Depending on their availability, the wizard will display additional options for your Internet connection.
- 4. The wizard will inform you as soon as the entered information is complete. Complete the configuration with **Apply.**

# <span id="page-39-2"></span><span id="page-39-0"></span>Linking two networks

<span id="page-39-12"></span>With the network interconnection (also known as LAN to LAN coupling) of the Router, two local networks are linked. The LAN to LAN coupling can be realized in principle in two different ways:

- **VPN:** For coupling via VPN, the connection between both LANs is established over a specially secured connection through the public Internet. A router with VPN support is required in both LANs.
- **ISDN:** For coupling via ISDN, a direct connection between both LANs is established over an ISDN connection. A router with ISDN interface is required in both LANs.

A setup wizard handles the configuration of the connection in the usual convenient manner.

#### Always configure both sides

Both routers involved in the network interconnection must be configured. Care must be taken to ensure that the configuration information provided matches.

<span id="page-39-9"></span>Note The following instructions will assume that T-Systems routers are being used on both sides. A network interconnection may also be realized with routers from other manufacturers. A mixed setup usually requires more extensive configuration measures for both devices, however. Please refer to the reference manual for more information in this regard.

### <span id="page-39-10"></span>Security aspects

You must, of course, protect your LAN against unauthorized access. A Router therefore offers a whole range of security mechanisms that can provide an outstanding level of protection:

- <span id="page-39-11"></span><span id="page-39-8"></span><span id="page-39-7"></span><span id="page-39-5"></span><span id="page-39-4"></span><span id="page-39-3"></span>**VPN:** Network couplings via VPN transmit data by IPSec. The data are encrypted by AES, 3-DES, Blowfish or CAST encryption algorithms.
- <span id="page-39-14"></span><span id="page-39-6"></span>**ISDN:** For network couplings via ISDN, the connection password, the checking of the ISDN number and the callback function ensure the security of the connection.
- Note The ISDN call back function cannot be configured using the wizard. It can only be set up in the expert configuration. For details, please see the reference manual.

# <span id="page-39-13"></span><span id="page-39-1"></span>What information is necessary?

The wizard will prompt you for the necessary information on a step-by-step basis. If possible, however, you should have it available before launching the wizard.

Introduction

Introduction

Installation

Installation

Configuration

Configuration

Internet Access

Internet Access

Linking Networks

**Linking Networks** 

Remote Access

Remote Access

Sending Faxes

Sending Faxes

To explain the significance of the information requested by the wizard, we will be using a typical deployment as an example: setting up a link between a branch office and its headquarters. The routers involved are named 'HEAD\_OFFICE' and 'BRANCH'.

Please refer to the following tables for the entries to be made for each of the routers. Arrows mark the dependencies between the entries.

### <span id="page-40-0"></span>General information

The following details are required for the installation of LAN to LAN couplings. The first column indicates, whether the information is required for network couplings over VPN (standard method using "preshared keys") and/or ISDN.

Note Further details to network couplings via VPN using enhanced methods (e.g. digital certificates) can be found in the LCOS reference manual.

| Coupling    | Entry                                    | Gateway 1      |                   | Gateway 2      |
|-------------|------------------------------------------|----------------|-------------------|----------------|
| <b>VPN</b>  | ISDN connection available?               | yes/no         |                   | yes/no         |
| <b>VPN</b>  | Type of the local IP address             | static/dynamic |                   | static/dynamic |
| <b>VPN</b>  | Type of the remote IP address            | static/dynamic |                   | static/dynamic |
| $VPN +$     | Name of the local device                 | 'HEAD'         |                   | 'BRANCH'       |
| <b>ISDN</b> |                                          |                |                   |                |
| $VPN +$     | Name of the remote station               | 'BRANCH'       |                   | 'HEAD'         |
| <b>ISDN</b> |                                          |                |                   |                |
| $VPN +$     | Remote ISDN calling number               | (0123) 123456  |                   | (0789) 654321  |
| <b>ISDN</b> |                                          |                |                   |                |
| $VPN +$     | Remote ISDN caller ID                    | (0789) 654321  |                   | (0123) 123456  |
| <b>ISDN</b> |                                          |                |                   |                |
| $VPN +$     | Password for secure transmission of      | 'Password'     | ◀                 | 'Password'     |
| <b>ISDN</b> | the IP address                           |                |                   |                |
| <b>VPN</b>  | Shared secret for encryption             | 'Secret'       | $\leftrightarrow$ | 'Secret'       |
| <b>VPN</b>  | IP address of remote station             | '10.0.2.100'   |                   | '10.0.1.100'   |
| <b>VPN</b>  | IP network address of the remote net-    | '10.0.2.0'     |                   | '10.0.1.0'     |
|             | work                                     |                |                   |                |
| <b>VPN</b>  | Netmask of the remote network            | 255.255.255.0  |                   | 255.255.255.0  |
| <b>VPN</b>  | Domain name of the remote network        | 'head'         |                   | 'branch'       |
| <b>VPN</b>  | Hide local stations for access to remote | yes/no         |                   | yes/no         |
|             | network (Extranet VPN)?                  |                |                   |                |
| <b>ISDN</b> | TCP/IP routing for access to remote      | yes/no         |                   | yes/no         |
|             | network                                  |                |                   |                |

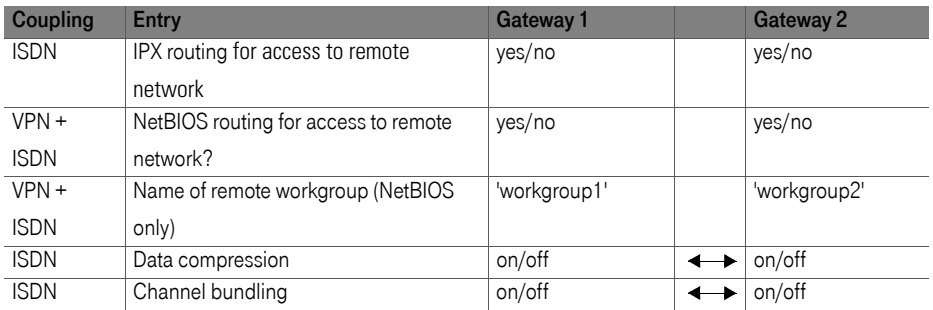

- $\blacksquare$  In case your device has an **ISDN connection**, the wizard asks whether the remote site has ISDN as well.
- $\blacksquare$  The type of IP address must be stated for both sides for VPN connections via the Internet. There are two types of IP addresses: static and dynamic. An explanation of the two **IP address types** can be found in the reference manual.

Thanks to Dynamic VPN, connections can be enabled not only between gateways with fixed, static IP addresses, but even between gateways with dynamic IP addresses. The active initiation of VPN connections towards remote sites with dynamic IP addresses requires ISDN.

- $\blacksquare$  If you haven't already named your Router, the wizard will ask you for a new, **unique** device name. With this entry, you will rename your Router. Be sure to give the two devices different names.
- <span id="page-41-0"></span> $\blacksquare$  The name of the remote station is needed for its identification.
- $\blacksquare$  Enter the subscriber number of the remote station in the **ISDN subscriber number** field. The complete subscriber number including all necessary area and country codes is required.
- $\blacksquare$  The stated **ISDN caller ID** is used to identify and authenticate callers. When a Router receives a call, it compares the ISDN caller ID entered for the remote station with the actual caller ID transferred via the D channel. An ISDN caller ID generally consists of an area code and an MSN.
- <span id="page-41-1"></span> $\blacksquare$  The **password for the ISDN connection** is an alternative to the use of the ISDN caller ID. It is always used to authenticate callers that do not send an ISDN caller ID. The exact same password must be entered on both sides. It is used for calls in both directions.
- <span id="page-41-2"></span> $\blacksquare$  The **Shared Secret** is the central password for security within the VPN. The exact same password has to be entered on both sides
- $\blacksquare$  Data compression increases the transfer speed of the connection at no additional cost. This is completely unlike the bundling of two ISDN- channels with MLPPP (Multi Link PPP): The transfer rate will be doubled but there will also be additional telephone costs for two connections.

### <span id="page-42-3"></span><span id="page-42-0"></span>Settings for the TCP/IP router

In TCP/IP networks, addressing has a special significance. Please note that two interconnected networks are logically separate from one another. Each must therefore have its own network number (in our example, '10.0.1.x' and '10.0.2.x'). These network numbers may not be identical.

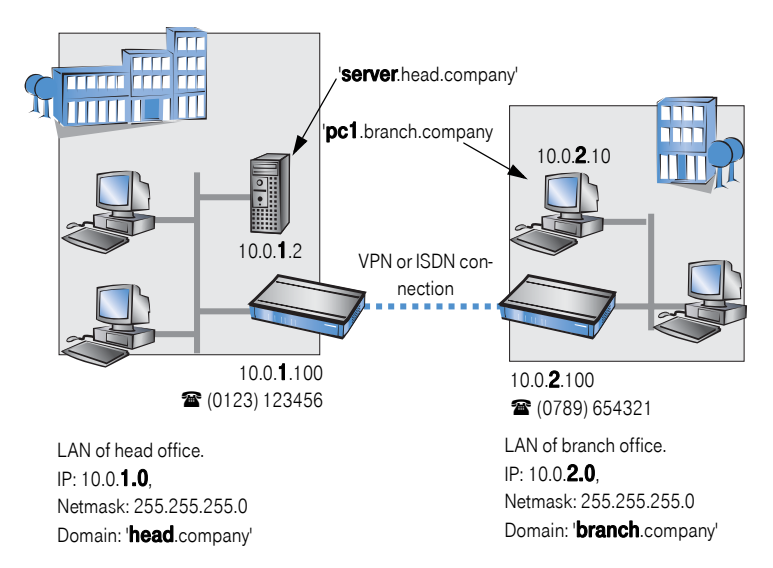

Unlike when accessing the Internet, all of the IP addresses in the involved networks are visible on the remote side when coupling networks, not just those of the router. The computer with the IP address 10.0.2.10 in the branch office LAN sees the server 10.0.1.2 in the headquarters and can access it (assuming it has the appropriate rights), and vice versa.

### <span id="page-42-1"></span>DNS access to the remote LAN

Thanks to DNS, it is not only possible to access remote computers in a TCP/IP network via their IP address, but also by using freely defined names.

For example, the computer with the name 'pc1.branch.company' (IP 10.0.2.10) will not only be able to access the server of the head office via its IP address, but also via its name, 'server.head.company'. The only precondition: the domain of the remote network in the wizard must be specified.

<span id="page-42-2"></span>Note The domain can only be specified in the LANconfig wizard. In WEBconfig, enter the appropriate information later in the expert configuration. For more information, see the Router reference manual.

#### Extranet VPN

Finally, one can decide whether access to local stations is permitted. In this 'Extranet VPN' operating mode, the IP stations do not expose their IP address to the remote LAN, rather they will be hidden behind the VPN gateway's IP address instead.

Therefore, the stations within the remote LAN cannot access IP stations in the other LAN directly. For example, if a headquarters. LAN in 'Extranet VPN' mode is hidden behind its gateway's address '10.10.2.100', and on of its IP stations (e.g. '10.10.2.13') accesses the IP station '10.10.1.2' of the branch office, then the branch office.s IP stations deems to be a accessed by '10.10.2.100'. The true IP address of the accessor ('10.10.2.13') is hidden.

If two LANs shall be coupled in Extranet mode, please ensure to enter the 'outbound' Extranet IP address of the remote site, not its Intranet address. According to the example, this was '10.10.2.100'. The appropriate netmask for the Extranet IP address would be '255.255.255.255' then.

### <span id="page-43-5"></span><span id="page-43-0"></span>Settings for the IPX router

**Note** The coupling of IPX networks via VPN cannot be configured using the wizard. It can only be set up in the expert configuration. For details, please see the reference manual.

Coupling two typical IPX networks to form a WAN requires three IPX network numbers:

- for the LAN of the head office
- for the LAN of the branch office
- for the higher-level WAN

The IPX network numbers in the head and branch offices are specified to the respective remote sides.

<span id="page-43-6"></span><span id="page-43-4"></span><span id="page-43-2"></span><span id="page-43-1"></span>The three required network numbers are designated as "External Network Numbers" by the IPX conventions. Like IP network addresses, the apply to an entire LAN segment. On the other hand, internal IPX numbers are used to address specific Novell servers in the LAN. All three specified network numbers must be distinct from one another and from all used internal IPX network numbers.

<span id="page-43-3"></span>In addition, it may be necessary to enter the frame type ("binding").

Specifying the IPX network number and binding used is not necessary if the remote network also contains a Novell server. It is only necessary to enter the network number for the WAN manually in this case.

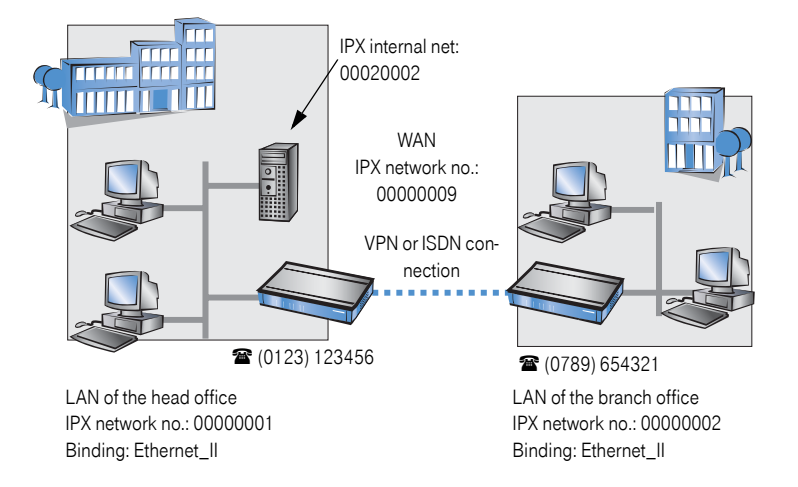

### <span id="page-44-3"></span><span id="page-44-2"></span><span id="page-44-0"></span>Settings for NetBIOS routing

NetBIOS routing can be set up quickly: All that is required in addition to the information for the TCP/IP protocol used is the name of a Windows workgroup from in the router's own LAN.

<span id="page-44-4"></span>Note Remote Windows workgroups do not appear in the Windows Network Neighbourhood, but can only be contacted directly (e.g. via Find Computers).

# <span id="page-44-1"></span>Instructions for LANconfig

Perform the configuration on both routers, one at a time.

1. Launch the 'Connect two local area networks' wizard. Follow the wizard's instructions and enter the required information.

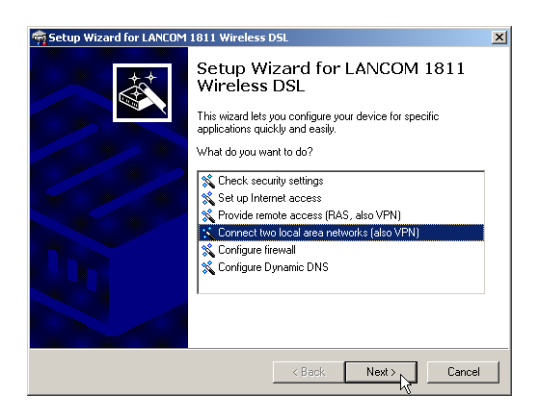

- 2. The wizard will return a message to indicate that it has all the information it needs. Close the wizard with Finish.
- 3. After finishing the configuration of both routers, you can test the network connection. Try to contact a computer in the remote LAN (e.g. with a ping). The Router should automatically set up a connection to the remote station and contact the required computer.

# <span id="page-45-0"></span>Instructions for WEBconfig

**Note** Under WEBconfig, the coupling of networks via VPN cannot be configured using the wizard. It can only be set up in the expert configuration. For details, please see the reference manual.

Perform the configuration on both routers, one at a time.

- 1. From the main menu, launch the 'Connect two local area networks' wizard. Follow the wizard's instructions and enter the required information.
- 2. The wizard will return a message to indicate that it has all the information it needs. Close the wizard with Terminate.
- 3. After finishing the configuration of both routers, you can test the network connection. Try to contact a computer in the remote LAN (e.g. with a ping). The Router should automatically set up a connection to the remote station and contact the required computer.

### <span id="page-45-1"></span>Ping – quick testing for TCP/IP connections

To test a TCP/IP connection, simply send a ping from your computer to a computer in the remote net-

work. For more information on the 'ping' com-

mand, please see the documentation of your operating system.

IPX and NetBIOS connection can be tested by searching for a remote Novel Server or a computer in the remote Windows workgroup from your computer.

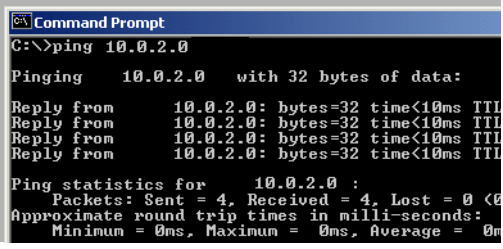

# <span id="page-46-8"></span><span id="page-46-0"></span>Providing dial-up access

Your Router supports dial-up connections to permit individual computers full access to your network. This service is also known as RAS (Remote Access Service). In principle, the RAS access can be realized in two different ways:

- **VPN:** For a RAS access via VPN, the connection between the LAN and the dial-in PC is established over a specially secured connection through the public Internet. The router in the LAN requires VPN support, the dial-in PC an access to the Internet and the LANCOM VPN Client.
- <span id="page-46-13"></span><span id="page-46-11"></span>**ISDN:** For a RAS access via ISDN, a direct connection between the LAN and the dialin PC is established over an ISDN dial-up connection. The router in the LAN requires an ISDN interface, the dial-up PC an ISDN adapter or an ISDN modem. The data transfer protocol is PPP. Therefore, the support of all usual devices and operating systems is ensured.

A setup wizard handles the configuration of the dial-up connection in the usual convenient manner.

### <span id="page-46-14"></span>Security aspects

You must, of course, protect your LAN against unauthorized access. An Router therefore offers a whole range of security mechanisms that can provide an outstanding level of protection:

- <span id="page-46-10"></span><span id="page-46-9"></span><span id="page-46-7"></span><span id="page-46-5"></span><span id="page-46-4"></span><span id="page-46-3"></span>**VPN:** Network couplings via VPN transmit data by IPSec. The data are encrypted by AES, 3-DES, Blowfish or CAST encryption algorithms.
- <span id="page-46-12"></span><span id="page-46-6"></span>**ISDN:** For network couplings via ISDN, the connection password, the checking of the ISDN number and the callback function ensure the security of the connection.
- Note The ISDN call back function cannot be configured using the wizard. It can only be set up in the expert configuration. For details, please see the reference manual.

# <span id="page-46-1"></span>Which information is required?

The wizard will set up dial-up access for only one user. Please run the wizard again for each additional user.

# <span id="page-46-2"></span>General information

The following entries are required to set up a RAS connection. The first column indicates whether the information is required for a connection via VPN (standard method using "preshared keys") and/or ISDN .

Note Further details to RAS connections via VPN using enhanced methods (e.g. digital certificates) can be found in the LCOS reference manual.

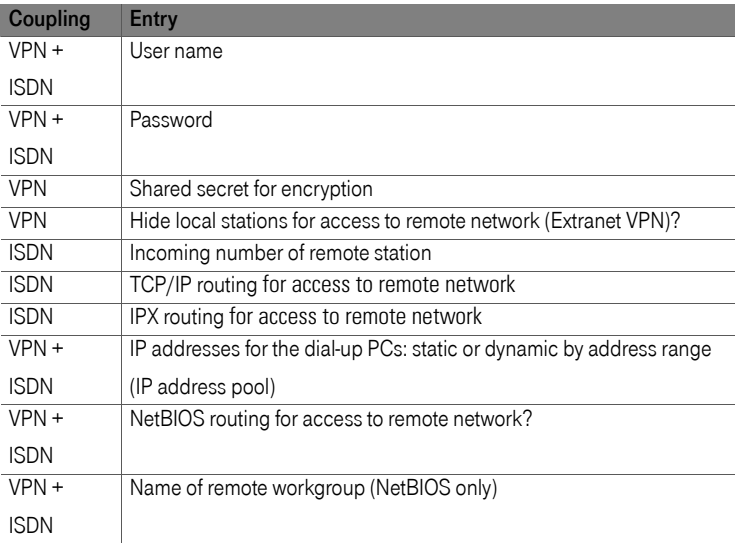

Notes to the individual values:

- <span id="page-47-4"></span> $\blacksquare$  User name and password: Users authenticate themselves with this information when dialling in.
- <span id="page-47-1"></span>**Incoming number:** The Router uses the optional ISDN caller ID as an additional user authentication. This security function should not be used when users dial in from differing locations.
- <span id="page-47-2"></span><span id="page-47-0"></span>Note Please refer to chapter ["Linking two networks" on page 40](#page-39-2) for advice about the other values required for the installation of a RAS access.

#### The ISDN calling line identity (CLI)

<span id="page-47-3"></span>The ISDN caller ID—also known as CLI (Calling Line Identity)—this is the telephone number of the caller which is transmitted to the participant receiving the call. As a rule, it consists of the country and area codes and an MSN.

The CLI is well-suited for authentication purposes for two reasons: it is very difficult to manipulate, and the number is transferred free of charge via the ISDN control channel (D-channel).

### <span id="page-48-0"></span>Settings for TCP/IP

<span id="page-48-3"></span>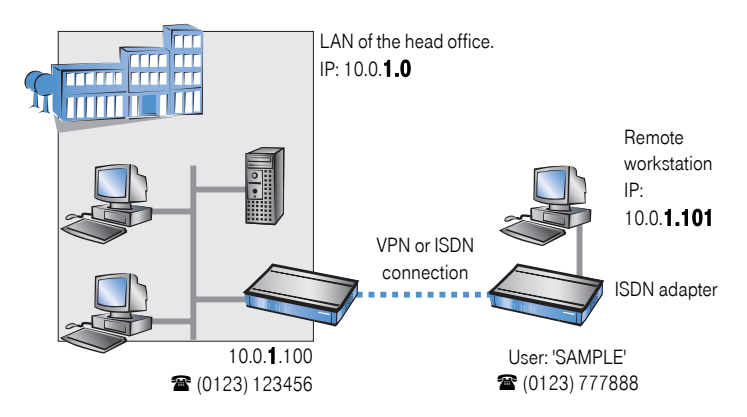

Each active RAS user must be assigned an IP address when using the TCP/IP protocol.

This IP address can be permanently assigned when setting up a user. However, it is simpler to let the Router automatically assign free IP addresses to users when they dial in. In this case you only need to specify the IP address range that the Router should use for RAS users.

During both manual and automatic IP address assignment, please ensure that only free addresses from the address range of your local network are used. In our example, the IP address '10.0.1.101' will be assigned to the PC when connecting.

This IP address makes the computer a fully-fledged member of the LAN: with the appropriate rights, it can access all of the other devices in the LAN. The same applies in the other direction as well: computers in the LAN will also be able to access the remote machine.

### <span id="page-48-2"></span><span id="page-48-1"></span>Settings for IPX

Two IPX network numbers must be provided for remote access to an IPX network:

- the IPX network number of the head office
- an additional IPX network number for the higher-level WAN

<span id="page-49-5"></span>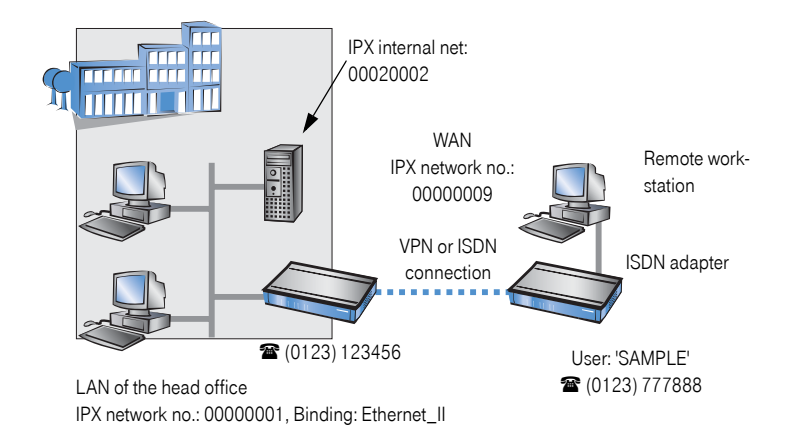

<span id="page-49-4"></span>The required network numbers are designated as "External Network Numbers". Like IP network addresses, they apply to an entire LAN segment. On the other hand, internal IPX numbers are used to address specific Novell servers in the LAN. All three specified network numbers must be distinct from one another and from all used internal IPX network numbers.

<span id="page-49-3"></span>In addition, it may be necessary to enter the frame type ("binding").

Specifying the IPX network number and binding used is not necessary if the remote network also contains a Novell server. A network number for the WAN must also be entered manually in this case, however.

### <span id="page-49-7"></span><span id="page-49-0"></span>Settings for NetBIOS routing

All that is required to use NetBIOS is the name of a Windows workgroup from the router's own LAN.

Note The connection is not established automatically. The RAS user must manually establish a connection to the Router via Dial-Up Networking first. When connected, they can search for and access computers in the remote network (via **Find**  $\triangleright$  **Computer**s, not through the Network Neighbourhood).

# <span id="page-49-1"></span>Settings for the dial-in computer

### <span id="page-49-6"></span><span id="page-49-2"></span>Dial-up via VPN

For dialing into a network via VPN a workstation requires:

- <span id="page-50-6"></span>an Internet access
- a VPN client

You can find a 30 days trial version of the LANCOM Advanced VPN Client on the T-Systems Router CD. A detailed description of the LANCOM Advanced VPN Client and a description of its installation can also be found on the CD.

For configuring a new profile, select the option 'LANCOM Advanced VPN Client' in the configuration wizard.

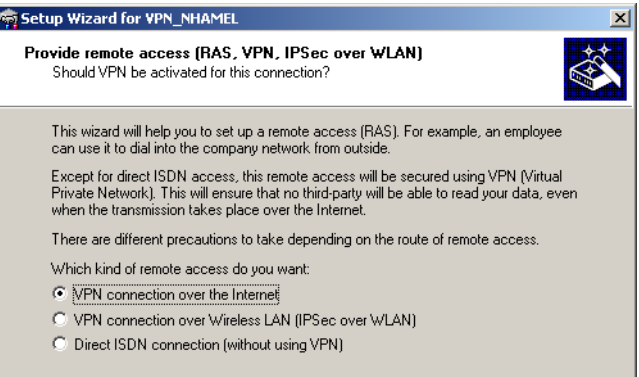

The wizard asks then for the values that have been defined during the installation of the RAS access in the Router.

### <span id="page-50-0"></span>Dial-up via ISDN

A number of settings must be configured on the dial-in computer. These are briefly listed here, based on a Windows computer:

- <span id="page-50-3"></span>■ Dial-Up Networking (or another PPP client) must be correctly configured
- <span id="page-50-5"></span><span id="page-50-2"></span><span id="page-50-1"></span>Network protocol (TCP/IP, IPX) installed and bound to the dial-up adapter
- New connection in Dial-Up Networking with the call number of the router
- <span id="page-50-4"></span>Terminal adapter or ISDN card set to PPPHDLC
- **PPP** selected as the Dial-Up server type, 'Enable software compression' and 'Require data encryption' unchecked
- Select desired network protocols (TCP/IP, IPX)
- Additional TCP/IP settings:
	- □ Assignment of IP address and name server address enabled
	- □ 'IP header compression' disabled

These settings will permit a PC to dial into a remote LAN via ISDN and access its resources in the usual manner.

# <span id="page-51-0"></span>Instructions for LANconfig

1. Launch the 'Provide Dial-In access (RAS)' wizard. Follow the wizard's instructions and enter the required information.

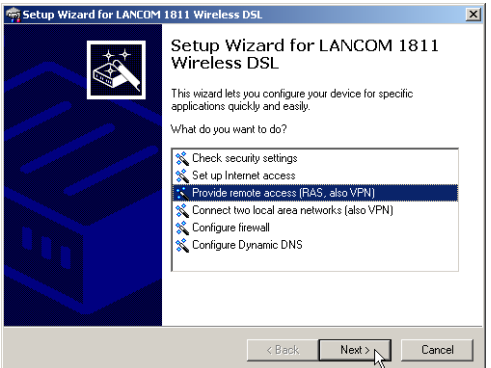

- 2. The wizard will return a message to indicate that it has all the information it needs. Close the wizard with Finish.
- 3. Configure Dial-Up Networking access on the dial-in PC as described. Next, test the connection (see box ["Ping – quick testing for TCP/IP connections" on page 46\)](#page-45-1).

# <span id="page-51-1"></span>Instructions for WEBconfig

Note RAS access via VPN cannot be configured using the wizard under WEBconfig yet. It can only be set up in the expert configuration. For details, please refer to the reference manual.

- 4. From the main menu, launch the 'Connect two local networks' wizard. Follow the wizard's instructions and enter the required information.
- 5. Configure Dial-Up Networking access on the dial-in PC as described. Next, test the connection (see box ["Ping – quick testing for TCP/IP connections" on page 46\)](#page-45-1).

# <span id="page-52-0"></span>Sending faxes with LANCAPI

<span id="page-52-2"></span><span id="page-52-1"></span>LANCAPI from LANCOM Systems is a special version of the popular CAPI interface. CAPI (Common ISDN Application Programming Interface) establishes the connection between ISDN adapters and communications programs. For their part, these programs provide the computers with office communications functions such as a fax machine or answering machine.

The main advantages of using LANCAPI are economic. LANCAPI provides all Windows workstations integrated in the LAN (local-area network) with unlimited access to office communications functions such as fax machines, answering machines, online banking and eurofile transfer. All functions are supplied via the network without the necessity of additional hardware at each individual workstation, thus eliminating the costs of equipping the workstations with ISDN adapters or modems. All you need do is install the office communications software on the individual workstations.

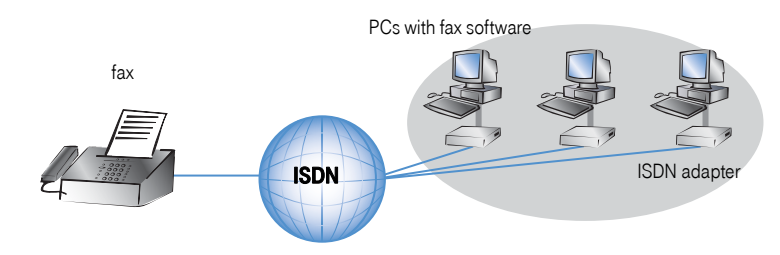

With the LANCAPI it is possible to send faxes comfortably from your workstation PC, without having connected a fax device. To do so, you need to install several components:

- the **LANCAPI client**. It provides the connection between your workstation PC and the LANCAPI server.
- the **CAPI Faxmodem**. This tool simulates a fax device on your workstation PC.
- the MS Windows fax service. This is the interface between the fax applications and the virtual fax.

The installation of the LANCAPI client is described in the reference manual. This chapter shows the installation of the **CAPI Faxmodem** and MS Windows fax service.

# <span id="page-53-0"></span>Installation of the CAPI faxmodem

- 1. Select the entry **Install software** in the setup program of the supplied CD.
- 2. Highlight the option CAPI Faxmodem, click **Next** and follow the instructions of the installation routine.

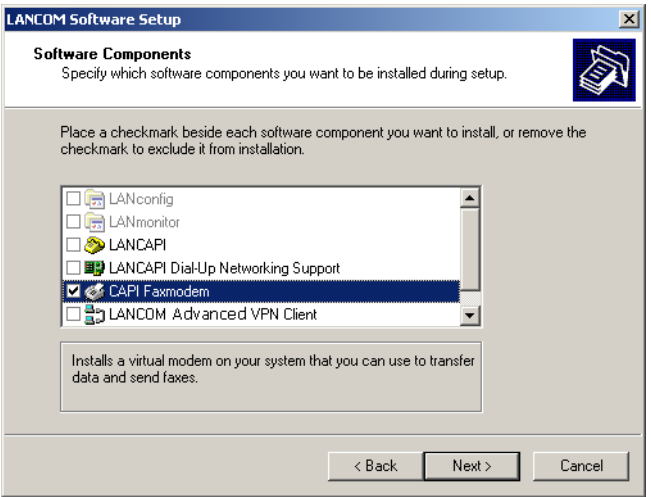

When the installation was successful, the LANCOM CAPI Faxmodem is entered into the **Phone and Modem Options** of the control panel.

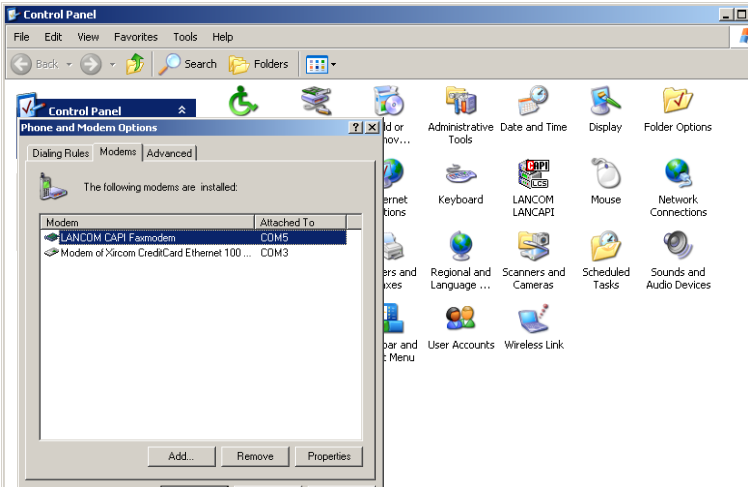

# <span id="page-54-0"></span>Installation of the MS Windows fax service

- 1. Select the option **Printers and Faxes** from the control panel.
- 2. Select the option **Set up faxing** from the window 'Printers and Fax'. Follow, if necessary, the instructions of the installation tool. Into the recent window, an icon will appear for the newly installed fax printer.

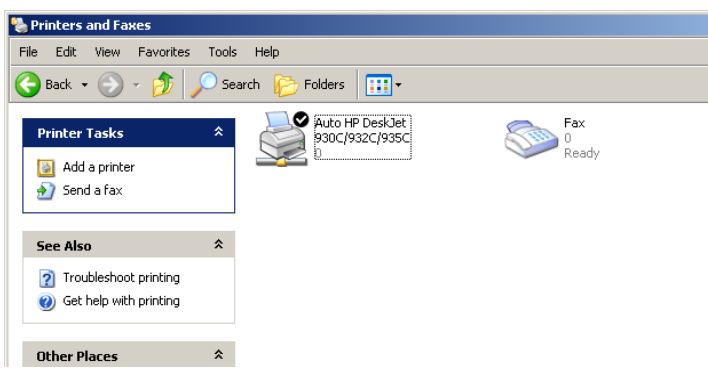

For checking the installation, click with the right mouse button on the fax-icon and select **Properties**. The **CAPI Faxmodem** should now be entered into register 'devices'.

# <span id="page-54-1"></span>Sending a fax

After installing all required components, you have several possibilities to send a fax from your workstation PC. If you have already an existing data file, you can send it directly from your respective application. If you only want to send a short message, select the MS Windows fax service. You can use of course any other fax software alternatively.

### <span id="page-54-2"></span>Send a fax with any given office application

1. Open as usual a document in your office application and select the menu item **File/ Print**.

Installation

Installation

2. Adjust the fax device as printer.

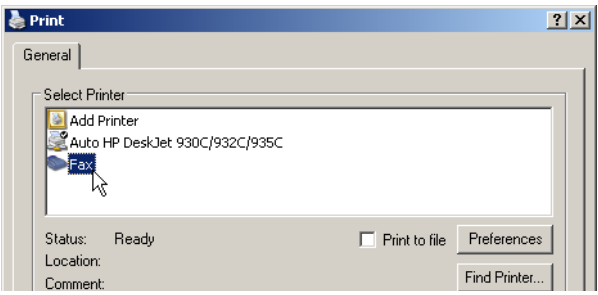

3. Click on OK. A wizard appears, that will guide you through the remaining sending process.

### <span id="page-55-0"></span>Send a fax with the MS Windows fax service

- 1. Open the window 'Printers and Faxes' from the control panel.
- 2. Double click with the left mouse button the icon of the fax device.
- 3. The fax client console will open. Select the menu item **Send a Fax.** A wizard will assist you through the remaining sending process.

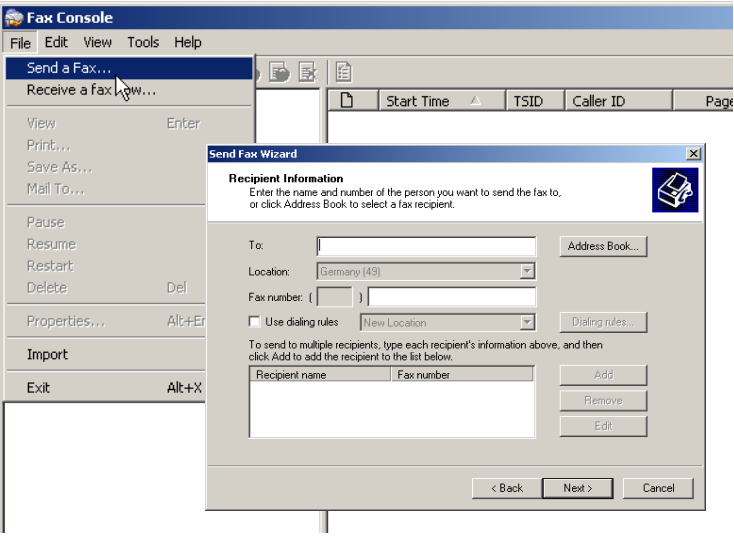

Introduction

Introduction

Installation

Installation

Configuration

Configuration

Internet Access

Internet Access

Linking Networks

Linking Networks

Remote Access

Remote Access

# <span id="page-56-3"></span><span id="page-56-0"></span>Security settings

Your Router has numerous security functions. You find in this chapter all information you need for an optimal protection.

# <span id="page-56-4"></span><span id="page-56-1"></span>The security settings wizard

Access to the configuration of a device permits not only to read out critical information such as WEP key or Internet password. Rather, also the entire settings of the security functions (e.g. firewall) can be altered then. So an unauthorized configuration access endangers not only a single device, but the entire network.

Your Router has a password protection for the configuration access. This protection is already activated during the basic configuration by entering a password.

The device locks access to its configuration for a specified period of time after a certain number of failed log-in attempts. Both the number of failed attempts and the duration of the lock can be set as needed. By default, access is locked for a period of five minutes after the fifth failed log-in attempt.

### <span id="page-56-2"></span>Wizard for LANconfig

1. Mark your Router in the selection window. Select from the command bar **Extras Setup Wizard**.

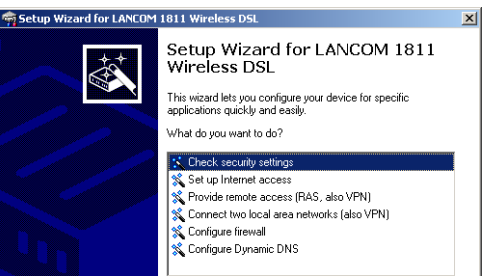

- 2. Select in the selection menu the setup wizard **Control Security Settings** and confirm your choice with **Next**.
- 3. Enter your password in the following windows and select the allowed protocols for the configuration access from local and remote networks. Additionally, enter the MSN for remote configuration via ISDN.
- 4. In a next step parameters of the configuration lock like number of failed log-in attempts and the duration of the lock can be adjusted.
- 5. Now activate Stateful Inspection, ping-blocking and Stealth mode in the the firewall configuration.

Sending Faxes

Sending Faxes

6. The wizard will inform you when entries are complete. Complete the configuration with **Finish**.

### <span id="page-57-0"></span>Wizard for WEBconfig

Under WEBconfig you have the possibility to run the wizard **Security settings** to control and change the settings. The following values are handled:

- $\Box$  password for the device
- allowed protocols for the configuration access of local and remote networks
- the MSN for remote configuration via ISDN
- parameters of configuration lock (number of failed log-in attempts and duration of the lock)

# <span id="page-57-4"></span><span id="page-57-1"></span>The firewall wizard

<span id="page-57-5"></span><span id="page-57-3"></span>The Router incorporates an effective protection of your LAN and WLAN when accessing the Internet by its Stateful Inspection firewall and its firewall filters. Basic idea of the Stateful Inspection firewall is that only self-initiated data transfer is considered allowable. All unasked accesses, which were not initiated from the local network, are inadmissible.

The firewall wizard assists you to create new firewall rules quickly and comfortably.

Please find further information about the firewall of your Router and about its configuration in the reference manual.

### <span id="page-57-2"></span>Wizard for LANconfig

The firewall wizard assists you to create new firewall rules quickly and comfortably .

1. Mark your Router in the selection window. Select from the command bar **Extras Setup Wizard**.

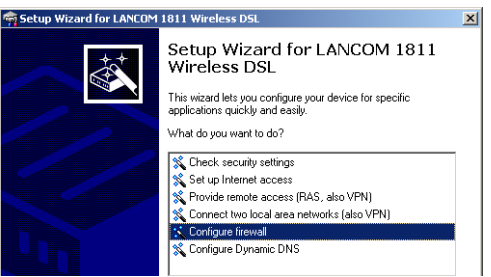

2. Select in the selection menu the setup wizard **Configuring Firewall** and confirm your choice with **Next**.

- 3. In the following windows, select the services/protocols the rule should be related to. Then you define the source and destination stations for this rule and what actions will be executed when the rule will apply to a data packet.
- 4. You finally give a name to the new rule, activate it and define, whether further rules should be observed when the rule will apply to a data packet.
- 5. The wizard will inform you as soon as the entries are complete. Complete the configuration with **Finish**.

### <span id="page-58-0"></span>Configuration under WEBconfig

Under WEBconfig it is possible to check and modify all parameters related to the protection of the Internet access under **Configuration Firewall / QoS Rules Rule Table.**

# <span id="page-58-4"></span><span id="page-58-1"></span>The security checklist

The following checklist provides a comprehensive overview of all security settings for professionals. Most of the points on this checklist are no subject of concern in simple configurations, since these generally adequate security settings are already implemented during basic configuration and by the security wizard.

Note Detailed information on the security settings listed here can be found in the reference manual.

#### Have you assigned a password for the configuration?

<span id="page-58-3"></span>The simplest option for the protection of the configuration is the establishment of a password. As long as a password hasn't been set, anyone can change the configuration of the device. The field for entering the password is contained in LANconfig in the 'Management' configuration area on the 'Security' tab. It is particularly required to assign a password to the configuration if you want to allow remote configuration.

#### <span id="page-58-2"></span>Have you permitted remote configuration?

If you do not require remote configuration, then deactivate it. If you require remote configuration, then be sure to assign a password protection for the configuration (see previous section). The field for deactivating the remote configuration is also contained in LANconfig in the 'Management' configuration area on the 'Security' tab. Select here under 'Access rights - of remote networks' for all types of configuration the option 'not allowed'.

#### Have you provided the SNMP configuration with a password?

<span id="page-58-5"></span>Also protect the SNMP configuration with a password. The field for protection of the SNMP configuration with a password is also contained in LANconfig in the 'Management' configuration area on the 'Security' tab.

#### <span id="page-59-5"></span> $\blacksquare$  Have you activated the Firewall?

The Stateful Inspection Firewall of the Business LAN R800+ ensures that your local network cannot be attacked from the outside . The Firewall can be enabled in LANconfig under 'Firewall/QoS' on the register card 'General'.

#### ■ Do you make use of a 'Deny All' Firewall strategy?

For maximum security and control you prevent at first any data transfer through the Firewall. Only those connections, which are explicitly desired have to allowed by the a dedicated Firewall rule then. Thus 'Trojans' and certain Email viruses loose their communication way back. The Firewall rules are summarized in LANconfig under 'Firewall/Qos' on the register card 'Rules'.

#### $\blacksquare$  Have you activated the IP masquerading?

IP masquerading is the hiding place for all local computers for connection to the Internet. Only the router module of the unit and its IP address are visible on the Internet. The IP address can be fixed or assigned dynamically by the provider. The computers in the LAN then use the router as a gateway so that they themselves cannot be detected. The router separates Internet and intranet, as if by a wall. The use of IP masquerading is set individually for each route in the routing table. The routing table can be found in the LANconfig in the 'IP router' configuration section on the 'Routing' tab.

#### $\blacksquare$  Have you excluded certain stations from access to the router?

Access to the internal functions of the devices can be restricted using a special filter list. Internal functions in this case are configuration sessions via LANconfig, WEBconfig, Telnet or TFTP. This table is empty by default and so access to the router can therefore be obtained by TCP/IP using Telnet or TFTP from computers with any IP address. The filter is activated when the first IP address with its associated network mask is entered and from that point on only those IP addresses contained in this initial entry will be permitted to use the internal functions. The circle of authorized users can be expanded by inputting further entries. The filter entries can describe both individual computers and whole networks. The access list can be found in LANconfig in the 'TCP/IP' configuration section on the 'General' tab.

#### <span id="page-59-1"></span> $\blacksquare$  Have you closed critical ports with filters?

<span id="page-59-7"></span><span id="page-59-6"></span><span id="page-59-4"></span><span id="page-59-3"></span><span id="page-59-2"></span>The firewall filters of the Router devices offer filter functions for individual computers or entire networks. Source and target filters can be set for individual ports or for ranges of ports. In addition, individual protocols or any combinations of protocols (TCP/UDP/ ICMP) can be filtered. It is particularly easy to set up the filters with LANconfig. The 'Rules' tab under 'Firewall/QoS' can assist you to define and change the filter rules.

#### $\blacksquare$  Is your saved Router configuration stored in a safe place?

<span id="page-59-0"></span>Protect the saved configurations against unauthorized access in a safe place. A saved configuration could otherwise be loaded in another device by an unauthorized person, enabling, for example, the use of your Internet connections at your expense.

#### $\blacksquare$  Have you activated the mechanism that protects your WAN lines if the device is stolen?

After being stolen, the device can theoretically be operated at another location by unauthorized persons. Password-protected device configurations offer no protection

from the operation of the RAS access, LAN coupling or VPN connections that are set up in the device; a thief could gain access to a protected network.

The device's operation can be protected by various means; for example, it will cease to function if there is an interruption to the power supply, or if the device is switched on in another location.

With the ISDN site verification, the device can only be operated at one particular ISDN connection. After being switched on, the device calls itself at the corresponding telephone number to check that it is still connected to the "proper" ISDN connection.

The scripting function can store the entire configuration in RAM only so that restarting the device will cause the configuration to be deleted. The configuration is not written to the non-volatile flash memory. A loss of power because the device has been relocated will cause the entire configuration to be deleted. Further information can be found in the reference manual.

Installation

Installation

# <span id="page-61-4"></span><span id="page-61-0"></span>Troubleshooting

In this chapter, you will find suggestions and assistance for a few common difficulties.

# <span id="page-61-6"></span><span id="page-61-1"></span>No WAN connection is established

After start-up the router automatically attempts to connect to the access provider. During this process, the Online LED will blink green. If successful, the LED will switch over to steady green. If, however, the connection can't be established, the Online LED will light up red. The reason for this is usually one of the following:

### Problems with the cabling?

Only the cable provided with your device should be used to connect to the WAN. This cable must be connected to the Ethernet port of your broadband access device. The WAN link LED must light green indicating the physical connection.

### <span id="page-61-5"></span>Has the correct transfer protocol been selected?

The transfer protocol is set along with the basic settings. The basic setup wizard will enter the correct settings for numerous DSL providers automatically. Only if your DSL provider is not listed, you will have to enter manually the protocol being used. In any case, the protocol that your DSL provider supplies you with should definitely work.

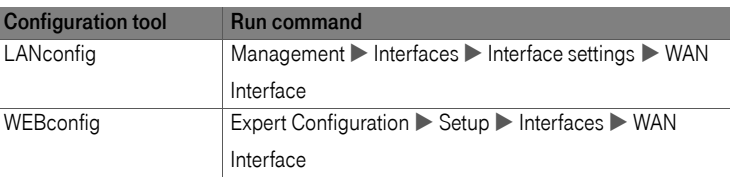

You can monitor and correct the protocol settings under:

# <span id="page-61-3"></span><span id="page-61-2"></span>DSL data transfer is slow

The data transfer rate of an broadband (Internet) DSL connection is dependent upon numerous factors, most of which are outside of one's own sphere of influence. Important factors aside from the bandwidth of one's own Internet connection are the Internet connection and current load of the desired target. Numerous other factors involving the Internet itself can also influence the transfer rate.

### <span id="page-62-2"></span>Increasing the TCP/IP window size under Windows

If the actual transfer rate of a DSL connection is significantly below the fastest rate listed by the provider, there are only a few possible causes (apart from the above-mentioned external factors) which may involve one's own equipment.

One common problem occurs when large amounts of data are sent and received simultaneously with a Windows PC using an asynchronous connection. This can cause a severe decrease in download speed. The cause of this problem is what is known as the TCP/IP receive window size of the Windows operating system that is set to a value too small for asynchronous connections.

Instructions on how to increase the Windows size can be found in the Knowledge Base of the support section of the LANCOM web site [\(www.lancom.de](http://www.lancom.de)).

# <span id="page-62-0"></span>Unwanted connections under Windows XP

Windows XP computers attempt to compare their clocks with a timeserver on the Internet at start-up. This is why when a Windows XP in the WLAN is started, a connection to the Internet is established by the Business LAN R800+.

To resolve this issue, you can turn off the automatic time synchronization on the Windows XP computers under **Right mouse click on the time of day Properties Internet time**.

# <span id="page-62-1"></span>Cable testing

A cabling defect might have occurred, if no data is transmitted over LAN or WAN connection, although the configuration of the devices does not show any discernible errors.

You can test the cabling with the built-in cable tester of your Business LAN R800+.

Change under WEBconfig to menu item **Expert configuration Status LAN statistics Cable test**. Enter here the name of the interface to be tested (e.g. "DSL1" or

"LAN-1"). Pay attention to the correct spelling of the interfaces. Start the test for the specified interface by clicking on **Execute**.

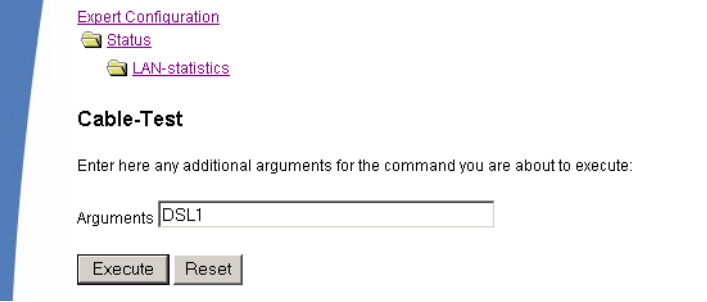

Change then to menu item **Expert configuration Status LAN statistics Cable** 

**test results**. The results of the cable test for the individual interfaces are show up in a list.

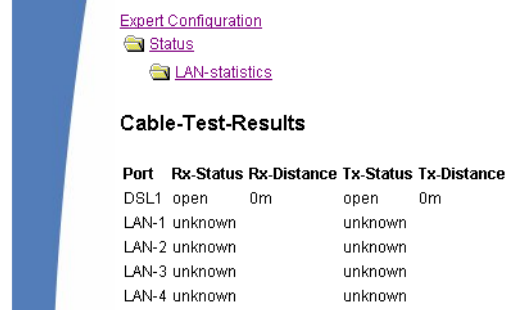

The following results can occur:

- $\blacksquare$  OK: Cable plugged in correctly, line ok.
- **Deparent proper with distance "0m":** No cable plugged in or interruption within less than 10 meters distance.
- **pen** with indication of distance: Cable is plugged in, but defect (short-circuited) at the indicated distance.
- **Impedance error**: The pair of cables is not terminated with the correct impedance at the other end.

# <span id="page-64-0"></span>Appendix

# <span id="page-64-1"></span>Performance data and specifications

<span id="page-64-2"></span>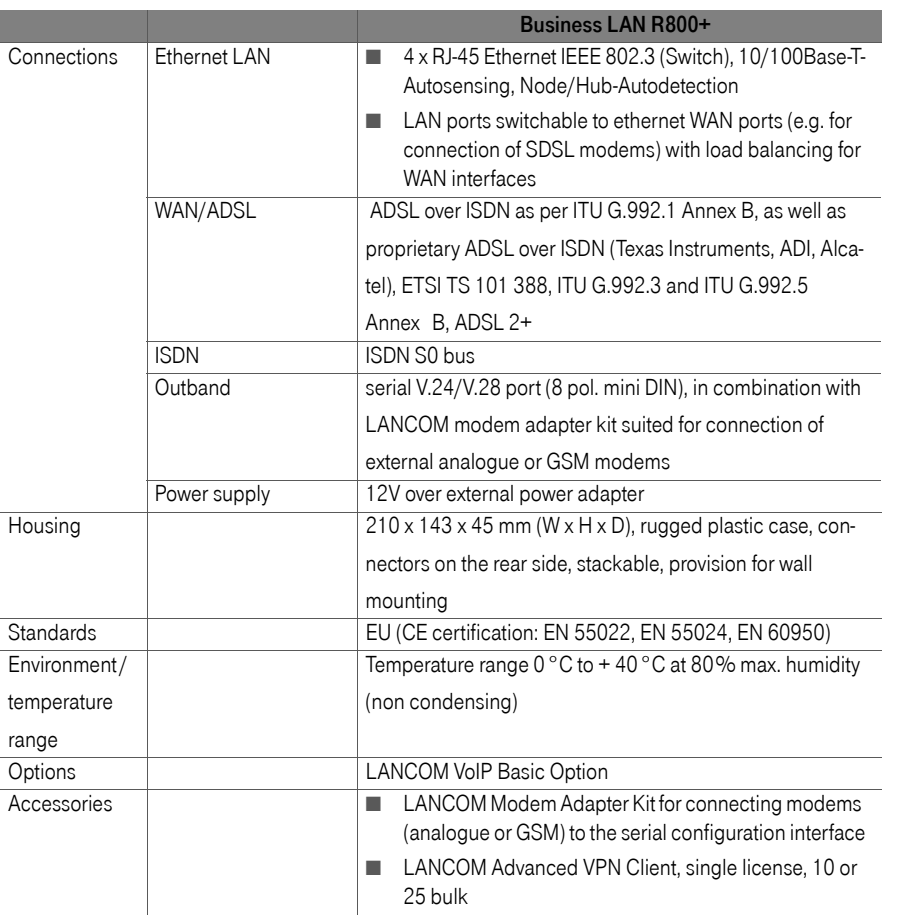

# <span id="page-65-4"></span><span id="page-65-0"></span>Contact assignment

# <span id="page-65-5"></span><span id="page-65-1"></span>ADSL interface

6-pin RJ45 socket

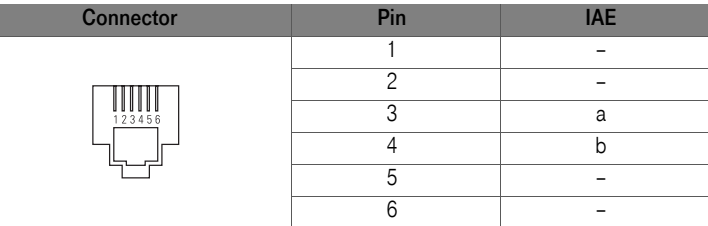

# <span id="page-65-8"></span><span id="page-65-7"></span><span id="page-65-2"></span> $ISBN-S<sub>0</sub>$  interface

8-pin RJ45 socket, corresponding to ISO 8877, EN 60603-7

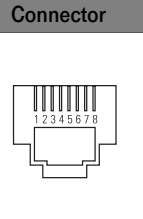

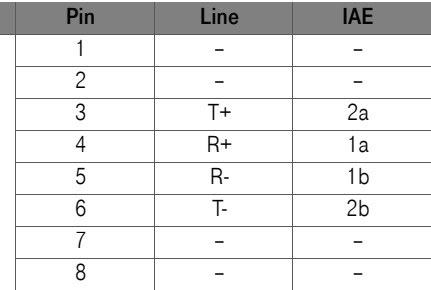

### <span id="page-65-6"></span><span id="page-65-3"></span>Ethernet interfaces 10/100Base-T

8-pin RJ45 socket, corresponding to ISO 8877, EN 60603-7

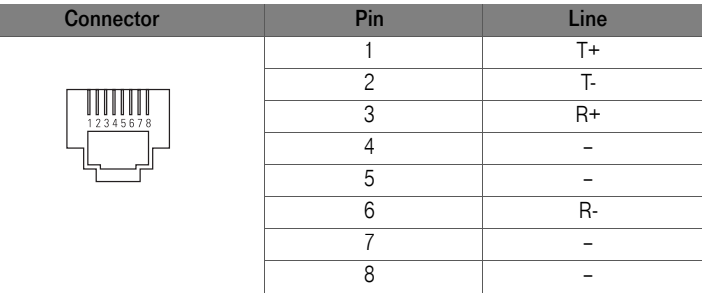

# <span id="page-66-4"></span><span id="page-66-3"></span><span id="page-66-0"></span>Configuration interface (Outband)

8-pin mini-DIN socket

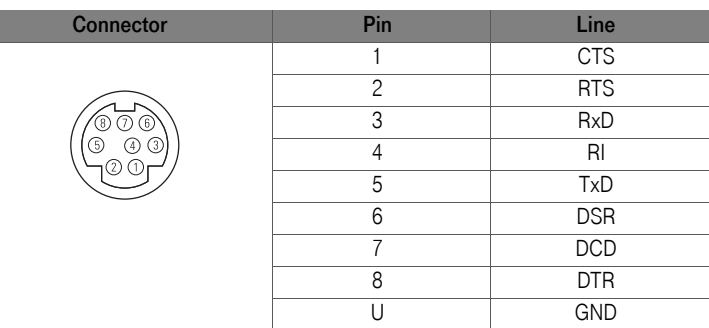

# <span id="page-66-1"></span>Disposal of old device

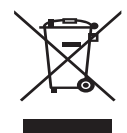

To dispose your Business LAN R800+ please take your device to a public waste disposal authority. This symbol implies that the device must be disposed separately from domestic waste. According to law for electronic appliances holders must dispose their devices separately. Please help protecting the environment and do not throw old devices into domestic waste.

# <span id="page-66-2"></span>Declaration of conformity

The equipment referred to in these instructions conforms with the requi- $\epsilon$ rements of the EU directive: 1995/7/EG - Directive on radio equipment and telecommunications terminal equipment and mutual recognition of conformitiy. Compliance with the above directive is confirmed by the CE marking affixed to the equipment. The declaration of conformity can be viewed at:

<span id="page-66-5"></span>Deutsche Telekom AG T-Com Zentrale CE-Management Postfach 12 27 48542 Steinfurt Germany

# <span id="page-67-0"></span>Index

### Numerics

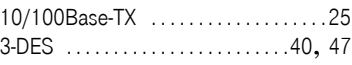

# A

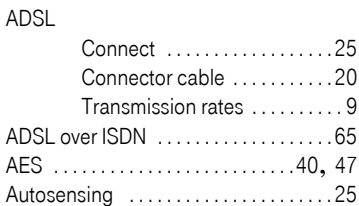

### B

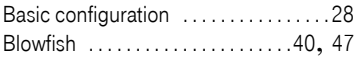

# C

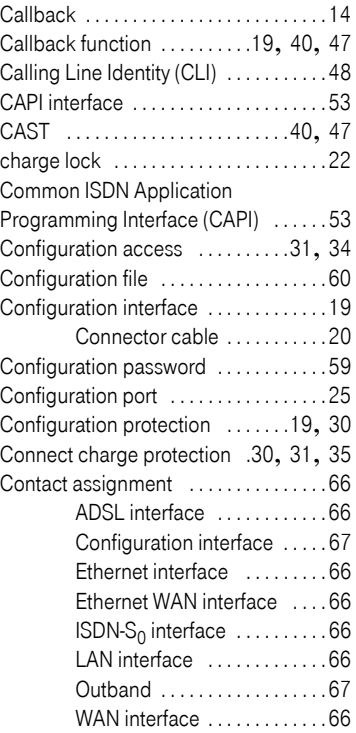

# D

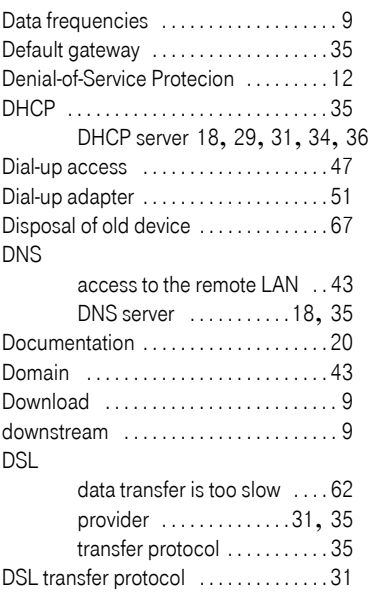

# E

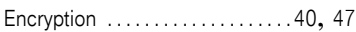

# F

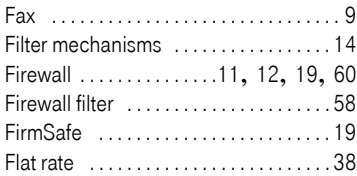

# H

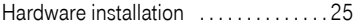

# I

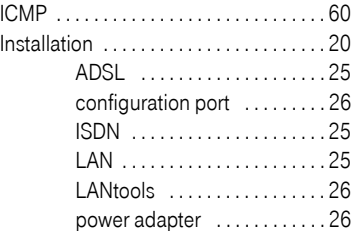

Index 69

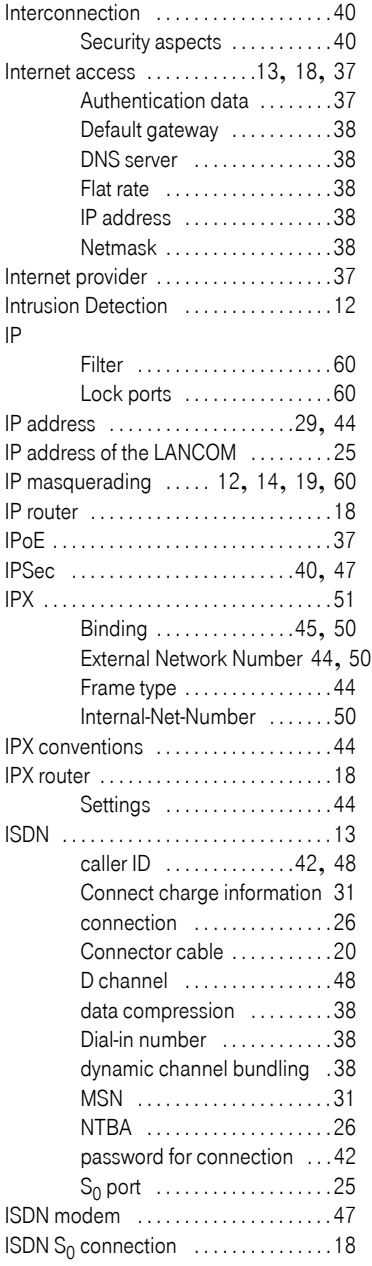

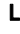

LAN

Connector cable . . . . . . . . . . 20

LAN to LAN coupling ...... 14, [18](#page-17-7), [40](#page-39-12) Required information [. . . . . . 40](#page-39-13) LANCAPI [. . . . . . . . . . . . . . . . . . . . . . . . . 18](#page-17-8) LANconfig [. . . . . . . . . . . . . . . . . . . . 27](#page-26-2), [30](#page-29-6) run setup wizards [. . . . . . . . . . 39](#page-38-1) LANmonitor [. . . . . . . . . . . . . . . . . . . . . . . 27](#page-26-3) LANtools System preconditions ......20 Line management [. . . . . . . . . . . . . . . . . 14](#page-13-5)

### M

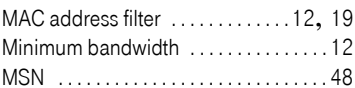

# N

[NAT – s](#page-18-7)ee IP masquerading NetBIOS [. . . . . . . . . . . . . . . . . . . . . . . . . . 45](#page-44-3) NetBIOS proxy [. . . . . . . . . . . . . . . . . . . . 18](#page-17-9) Netmask [. . . . . . . . . . . . . . . . . . . . . . . . . 29](#page-28-3) Network segment [. . . . . . . . . . . . . 25](#page-24-11), [44](#page-43-6)

# P

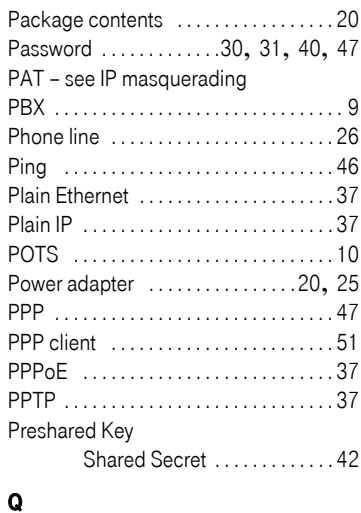

Quality-of-Service .................... 12

# R

Remote Access Service (RAS) Configuring the dial-in computer [50](#page-49-6)

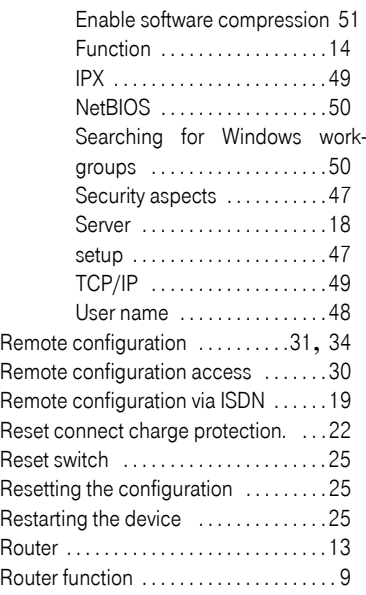

# S

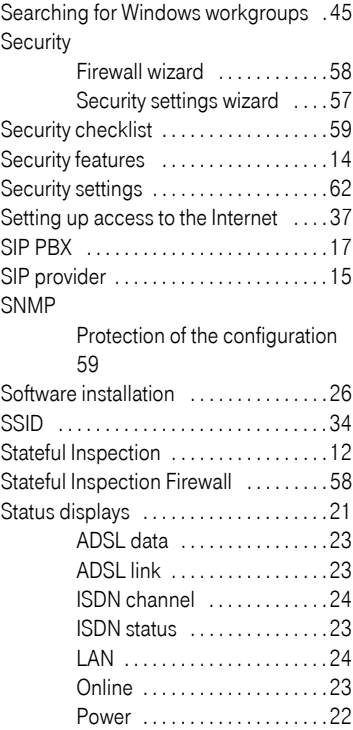

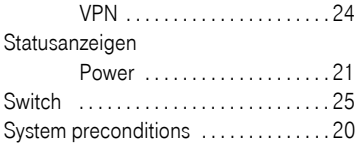

# T

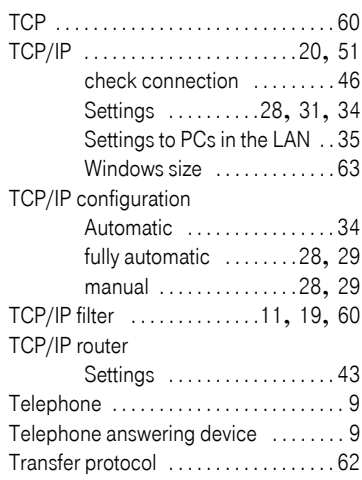

# U

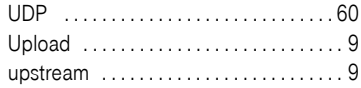

# V

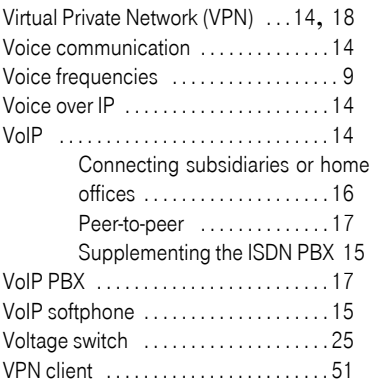

### W

WAN connection

problems establishing the con-

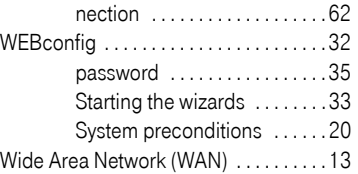